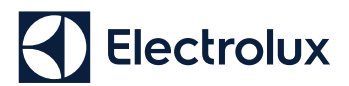

# **Quick Connection Guide**

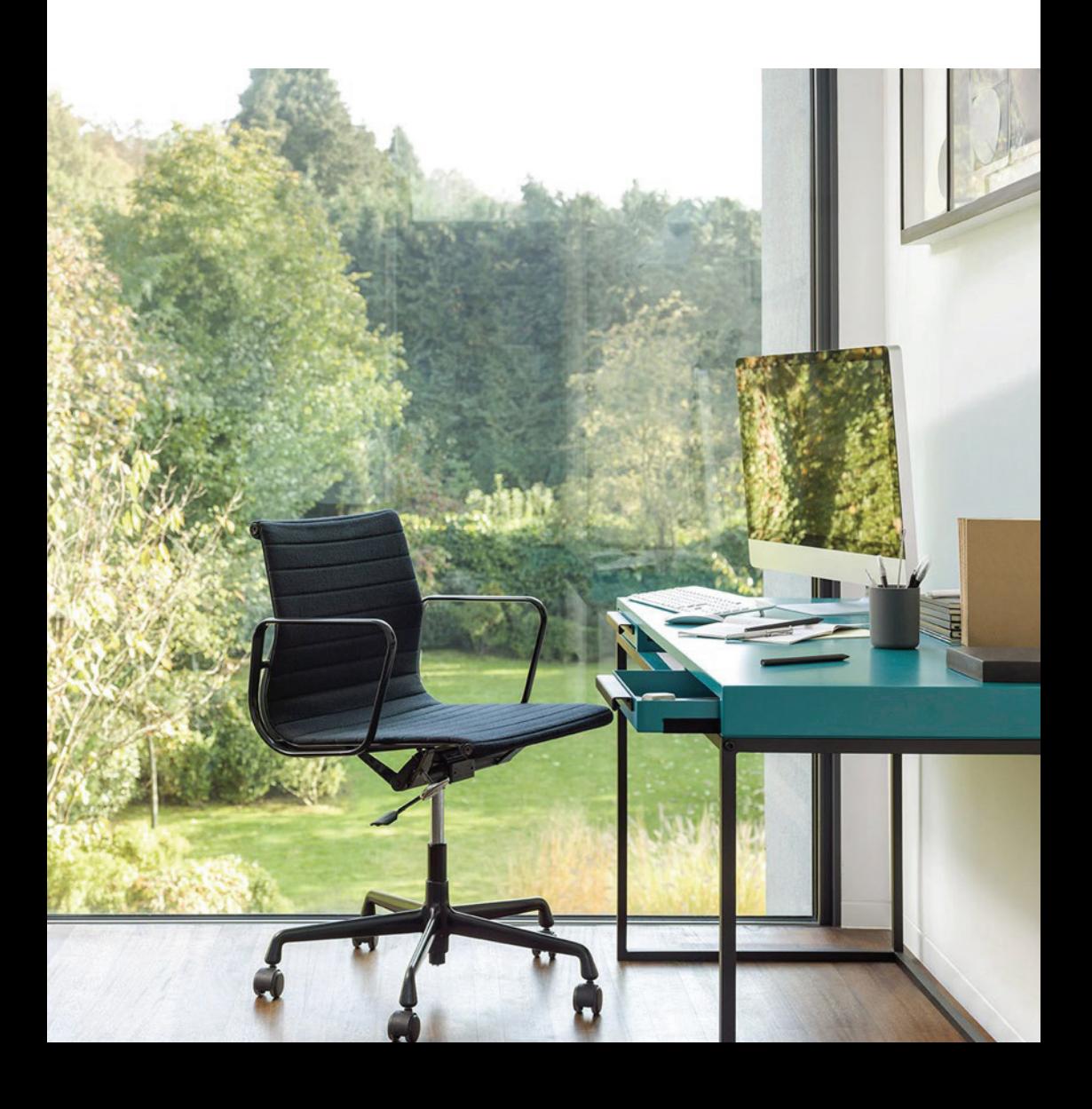

# **Quick Connection Guide**

Before you start to configure your Wi-Fi Air Conditioner, make sure *your smart phone has connected to the router which can reach the internet and the AC is properly installed.*

1: Scan below QR code, open with your smart phone browser to download Electrolux APP.

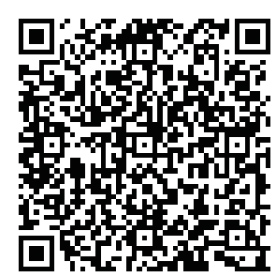

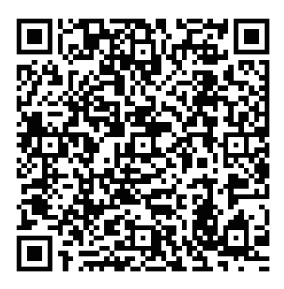

**iOS: Android:** Or search "**Electrolux Home Comfort**" in Apple store or Google play.

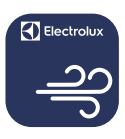

### **Electrolux Home Comfort**

- 2: Open APP and click on "REGISTER". 3: (1) Type in Email address;
	- Click "**SEND**";
	- 3) Type in Verification Code that you just received in your email box;
	- Type in your Password;
	- Click "**CREATE ACCOUNT**".

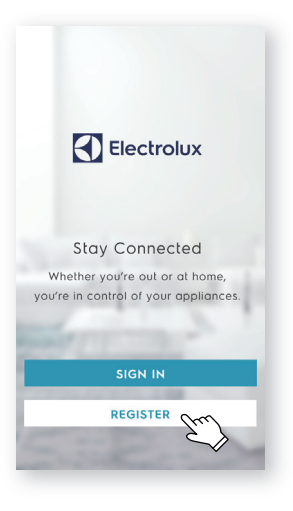

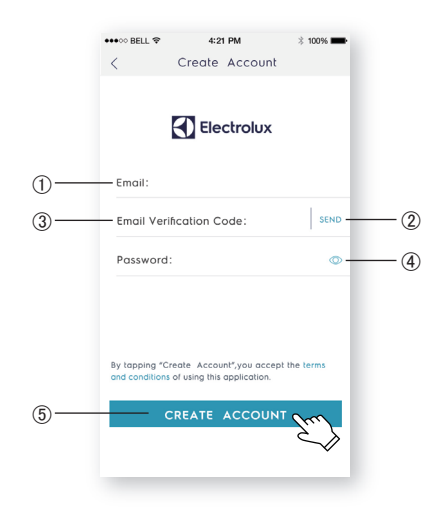

4: Click "Confirm" when this page appears.

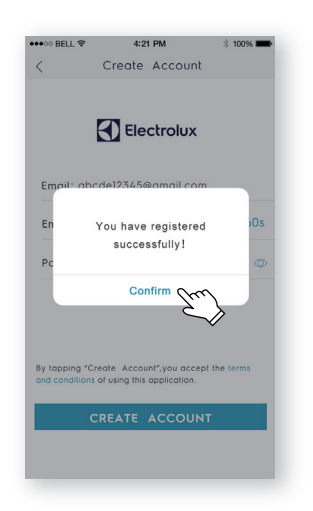

5: Click the "**+**" button on the top right corner.

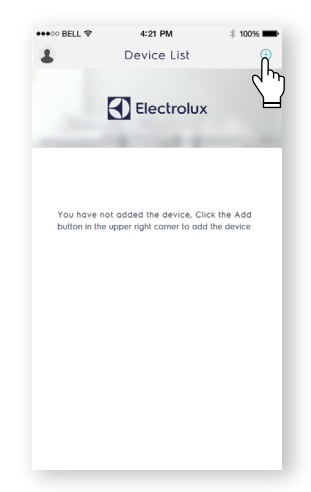

6: Scan the QR code on the product.

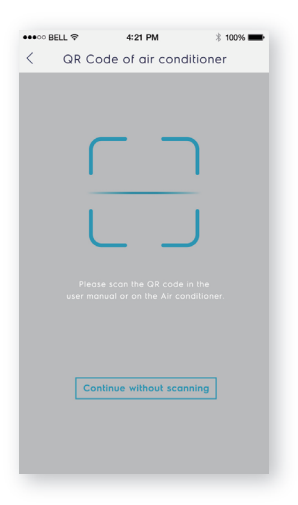

#### If there is no QR code on the unit, click "**CONTINUE WITHOUT SCANNING**", then choose your model manually.

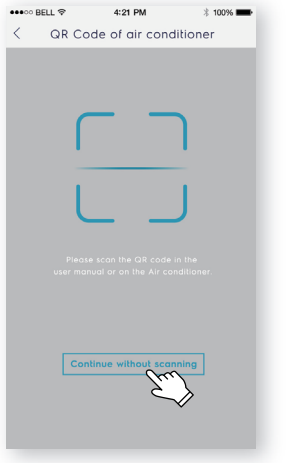

7: Power on the AC, then press and hold on the wifi button on the unit for 5s. The Wi-Fi LED will start to blink.

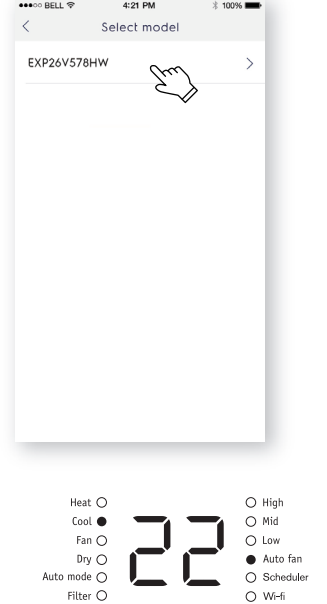

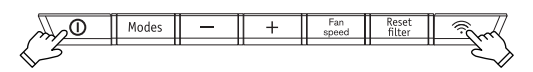

- 8: (1) Check the Wi-Fi name;
	- Type in the password of the router;
	- Click "**CONFIGURE**".

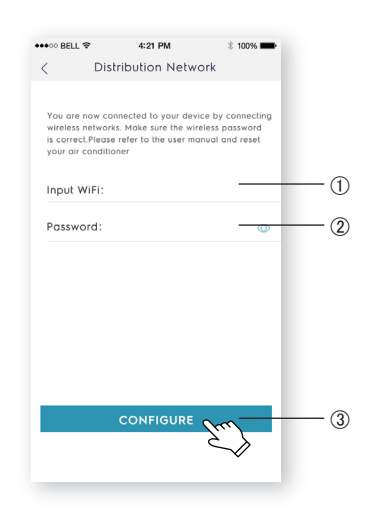

9: Name your AC and Click "**NEXT**", completed.

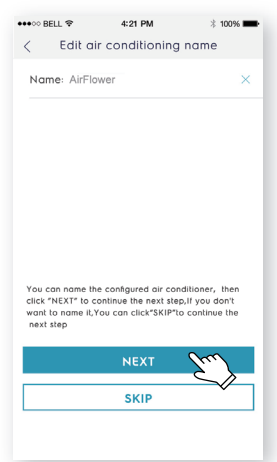

**English**

*choose* **"Retry"** *and repeat the process from Step 8. Or you can If you failed to configure your AC at the first time in step 9, you can choose the* **"Access Point"** *solution:*

1. Choose the "**Access point**" when Failed to connect to the network window pops up.

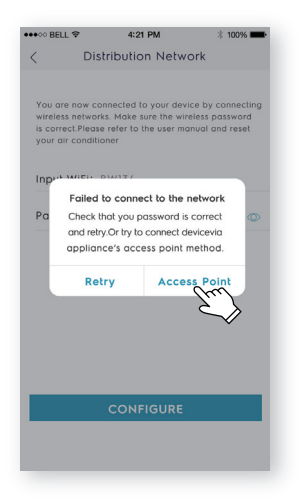

3. Open the Wi-Fi settings on your phone and select the network "Air Conditioner".

Return to the Electrolux app, and click "**NEXT**".

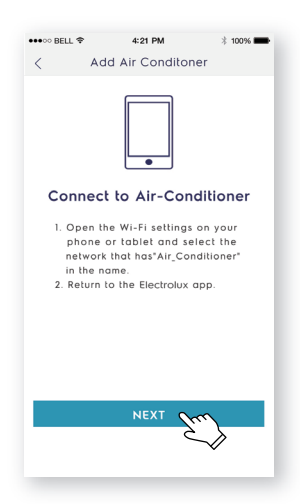

2. Input the password of the router, click "**NEXT**".

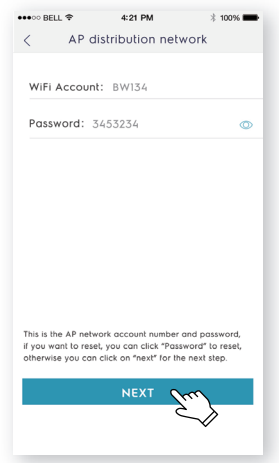

4. Name your AC and Click "**NEXT**", then the configuration process is completed.

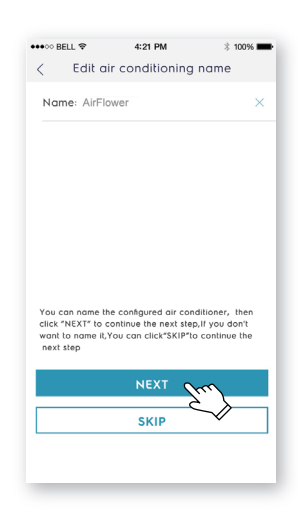

# **Průvodce rychlým připojením**

Než začnete svou Wi-Fi klimatizaci konfigurovat, ujistěte se, zda je *váš chytrý telefon připojen k routeru, který má přístup k internetu,*  a zda je konfigurace správně nainstalována.

1: Naskenujte QR kód níže, otevřete jej prostřednictvím prohlížeče ve smartphonu a stáhněte si aplikaci Electrolux.

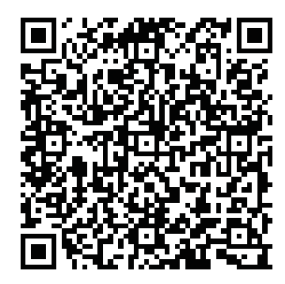

2: Otevřete aplikaci a klikněte na položku "**ZAREGISTROVAT SE**".

**A** Electrolux

Zůstaňte připojeni

Aľ jste venku nebo doma, budete mít kontrolu nad vašimi spotřebiči.

PŘÍHLÁSIT SE

**ZAREGISTROVAT SE** 

**iOS: Android: Android: Nebo v** Apple store nebo Google Play vyhledejte "**Electrolux Home Comfort**".

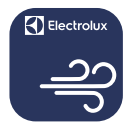

### **Electrolux Home Comfort**

- 3: ① Zadeite e-mailovou adresu:
	- Klikněte na možnost "**ODES- LAT**";
	- Zadejte ověřovací kódkterý jste právě dostali do e-mailové schránky;
	- Zadejte své heslo;
	- Klikněte na tlačítko "**VYTV-OŘIT ÚČET**".

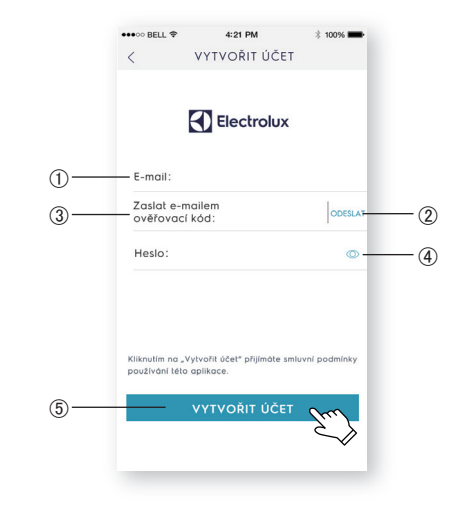

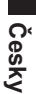

4: Jakmile se zobrazí tato stránka, klikněte na tlačítko "**Potvrdit**".

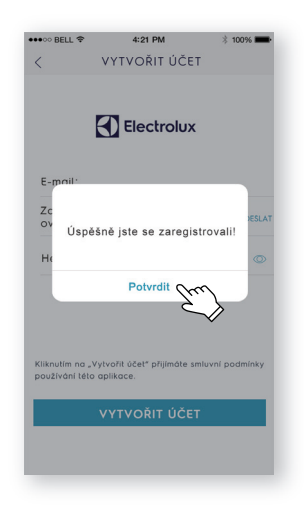

5: Klikněte na tlačítko "**+**" v pravém horním rohu.

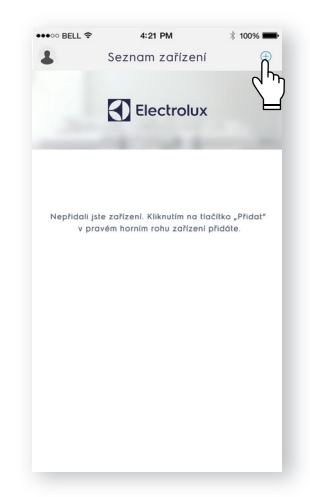

6: Naskenujte kód QR na produktu.

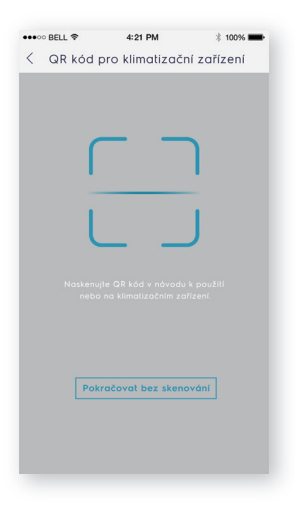

Pokud na jednotce není kód QR, klikněte na tlačítko "**Pokračovat bez skenování**" a vyberte svůj model ručně.

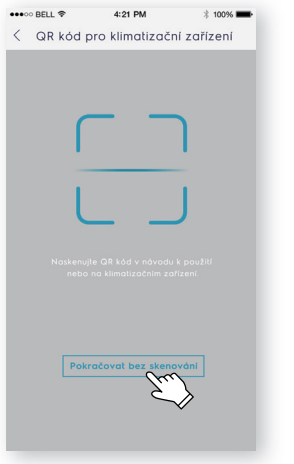

7: Zapněte klimatizaci a potom na 5 sekund stiskněte a podržte tlačítko LED Wi-Fi. wifi na přístroji. Začne blikat kontrolka

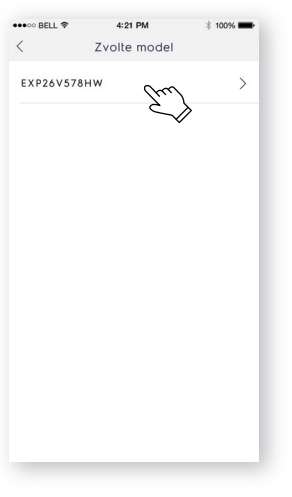

Heat  $\bigcirc$  $\bigcap$  High  $\text{Col} \bullet$  $O$  Mid Fan  $\bigcirc$  $\bigcap$  low  $_{\text{Dry O}}$ Auto fan Auto mode O  $\bigcirc$  Scheduler Filter  $\bigcirc$  $\bigcirc$  Wi-fi

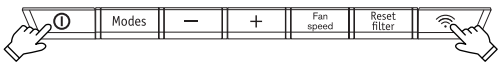

- 8: (1) Zkontrolujte název Wi-Fi;
	- (2) Zadejte heslo routeru;
	- Klikněte na možnost "**KONFIGU-ROVAT**".

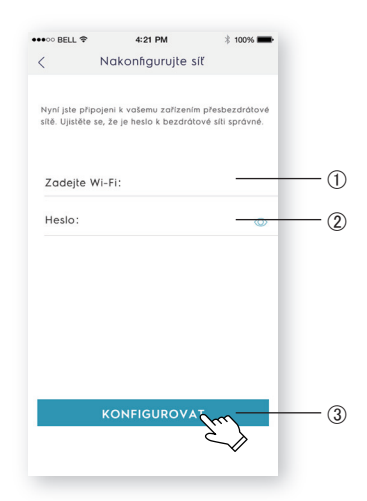

9: Pojmenujte svou klimatizaci a klikněte na tlačítko "**DALŠÍ**", a proces konfigu race je dokončen.

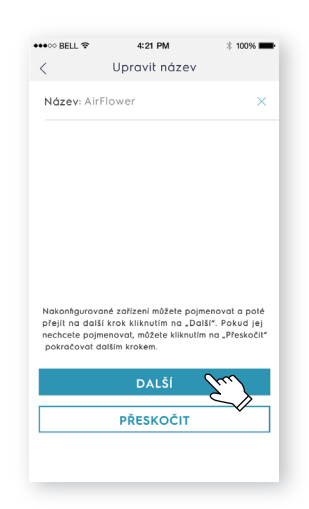

*napoprvé, můžete vybrat možnost "***Opakovat pokus***" a zopakovat Pokud se vám klimatizaci nepodařilo nakonfigurovat v kroku 9 postup od kroku 8. Nebo můžete vybrat řešení "***Přístupový bod**" *:*

1. Možnost "**Přístupový bod**" vyberte, pokud se zobrazí okno Připojení k síti se nezdařilo.

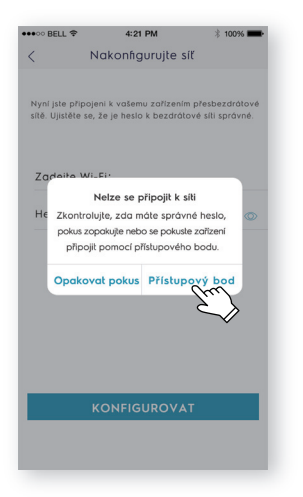

2. Zadejte heslo routeru, klikněte na možnost "**DALŠÍ**".

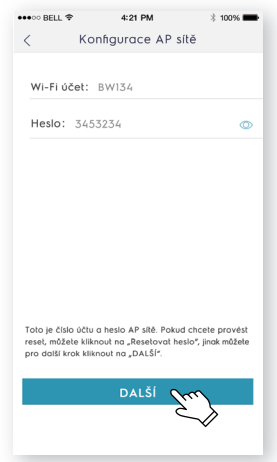

3. V telefonu otevřete nastavení Wi-Fi a vyberte síť s názvem "Air Conditioner". Vraťte se do aplikace Electrolux a klikněte na tlačítko "**DALŠÍ**".

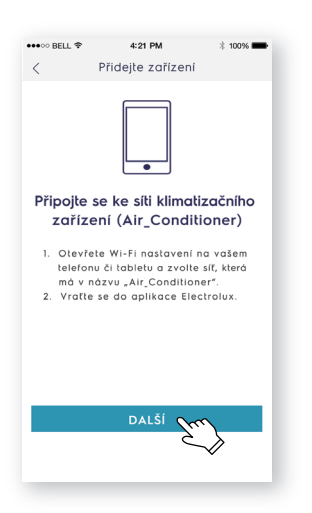

4. Pojmenujte svou klimatizaci a klikněte na tlačítko "**DALŠÍ**", a proces konfigurace je dokončen.

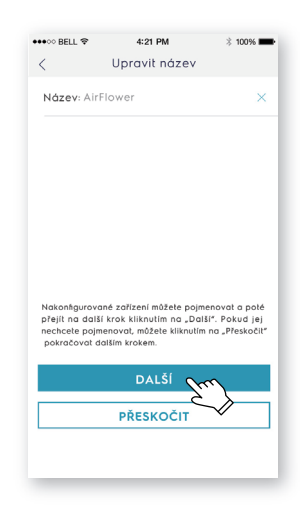

### **Quick Connection Guide**

*Før du begynder at konfigurere WiFi til dit klimaanlæg, skal du sørge for at din smartphone har forbindelse til routeren med internetforbindelse, og at klimaanlægget er korrekt installeret.*

1: Scan under QR-koden, åbn browser med din smartphone og download Electrolux app.

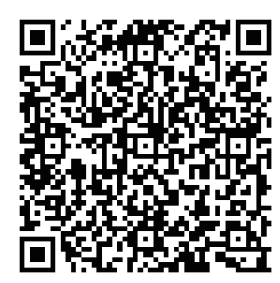

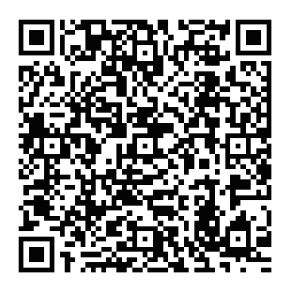

**iOS: Android:** Eller søg efter **"Electrolux Home Comfort**" i Apple Store eller Googe Play.

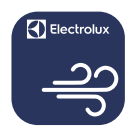

### **Electrolux Home Comfort**

- 2: Åbn APP'en og klik på "REGISTRÉR". 3: 1) Indtast emailadresse;
	- Klik på "**SEND**";
	- Indtast den bekræftelseskode, du netop har modtaget i din mailbox;
	- Indtast dit password;
	- Klik på "**OPRET KONTO**".

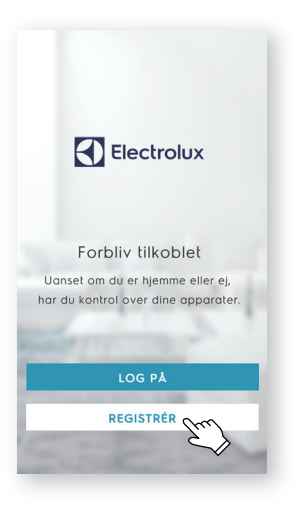

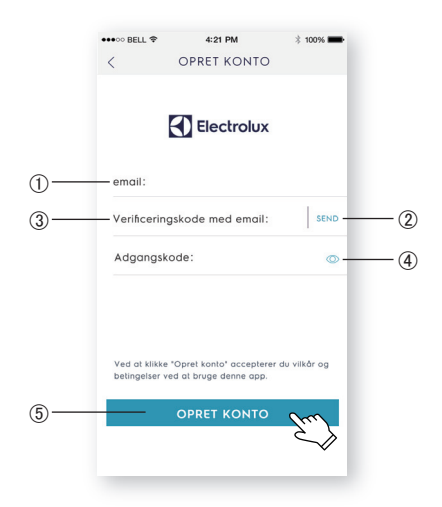

**Dansk**

4: Klik på "**Bekræft**" når denne side vises.

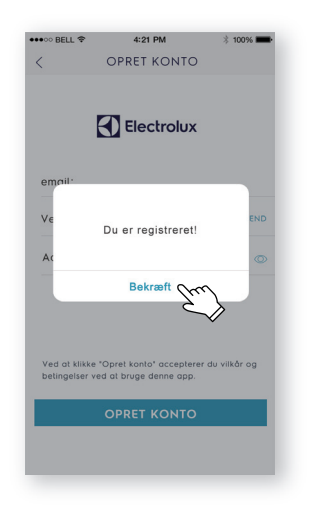

5: Klik på "**+**"-knappen i det øverste højre hjørne.

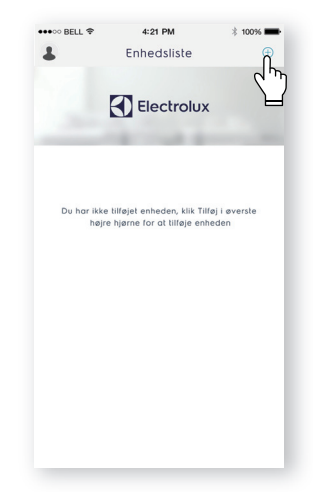

6: Scan QR-koden på produktet.

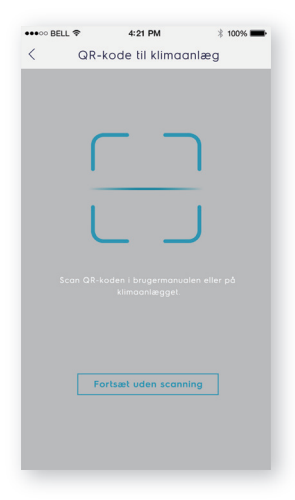

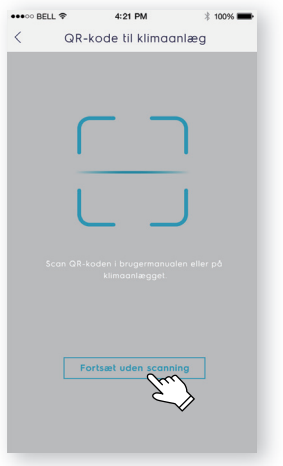

7: Tænd for klimaanlægget, og tryk derefter på wifi-knappen på enheden i 5 sekunder. Wi-Fi-lysdiosen begynder at blinke.

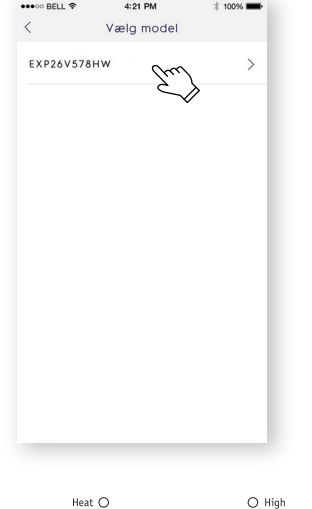

 $\text{Col} \bullet$ 

Fan  $\bigcirc$ 

 $_{\text{Dry O}}$ 

Auto mode O  $\bigcirc$  Scheduler Filter  $\bigcirc$  $\bigcirc$  Wi-fi Rese<sup>t</sup><br>filter Modes

 $O$  Mid

 $O$  Low

Auto fan

- 8: (1) Kontroller Wi-Fi-navnet;
	- (2) Indtast routerens adgangskode;
	- Klik på "**KONFIGURER**".

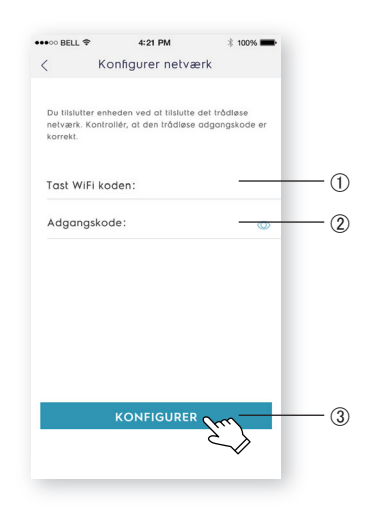

9: Navngiv dit klimaanlæg, og klik på "**NÆSTE**", hvorefter konfigurationsprocessen er fuldført.

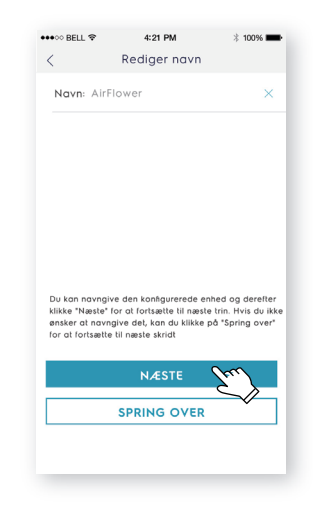

*9, kan du vælge "***Prøv igen***" og gentage processen fra trin 8. Eller Hvis du ikke har konfigureret din klimaanlæg den første gang i trin du kan vælge "***Adgangspunkt***" -løsningen:*

1. Vælg "**Adgangspunkt**" når pop-up vindue med: Failed to connect to the network.

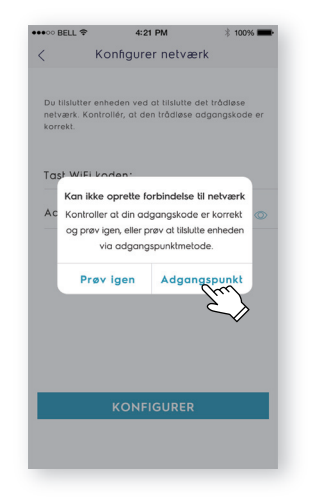

2. Indtast routerens adgangskode, og klik på "**NÆSTE**".

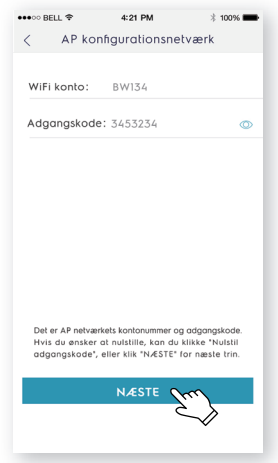

- 3. Åbn Wi-Fi-indstillingerne på din telefon, og vælg netværket "Air Conditioner". Vend tilbage til Electrolux appen, og klik på "**NÆSTE**".
- 4. Navngiv dit klimaanlæg og klik på "**NÆSTE**", hvorefter konfigurationsprocessen er fuldført.

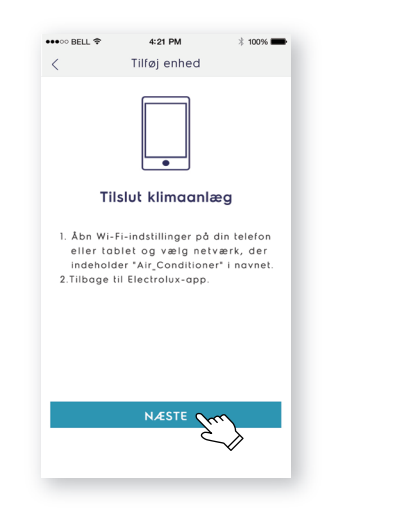

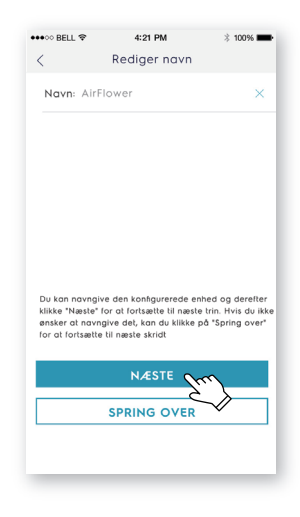

14

### **Yhdistämisen pikaopas**

*Ennen kuin aloitat Wi-Fi-ilmastointilaitteesi määrittämisen niin varmista, että älypuhelimesi on yhdistetty reitittimeen, josta on yhteys internetiin, ja että ilmastointilaite (AC) on oikein asennettu.*

1: Lue alla oleva QR-koodi ja avaa älypuhelimesi selain ladataksesi Electrolux APP.

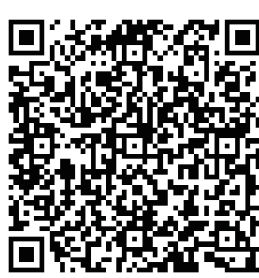

2: Avaa APP ja napsauta "**REKISTE- RÖIDY**".

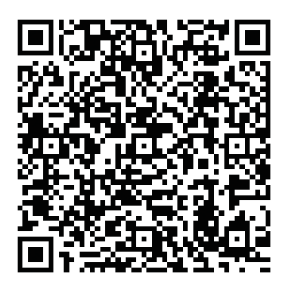

**iOS: Android:** Tai hae "**Electrolux Home Comfort**" Apple store tai Google play –sivustoilla.

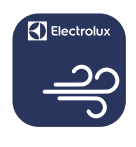

### **Electrolux Home Comfort**

- 3: ① Kirioita sähköpostiosoite:
	- Napsauta "**LÄHETÄ**";
	- 3) Kirjoita vahvistuskoodi, jonka juuri sait sähköpostiisi;
	- Kirjoita salasanasi;
	- Napsauta "**LUO TILI**".

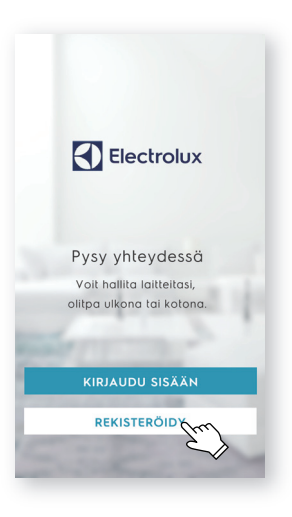

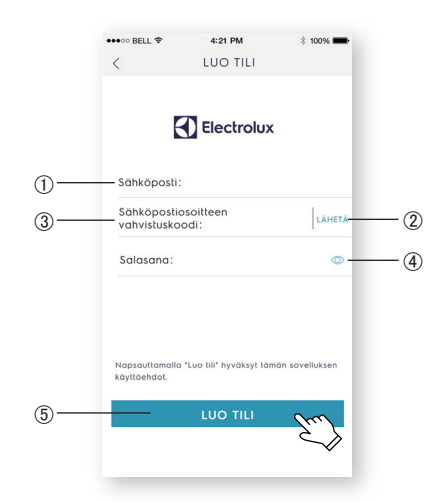

4: Napsauta "**Vahvista**", kun tämä sivu tulee näkyviin.

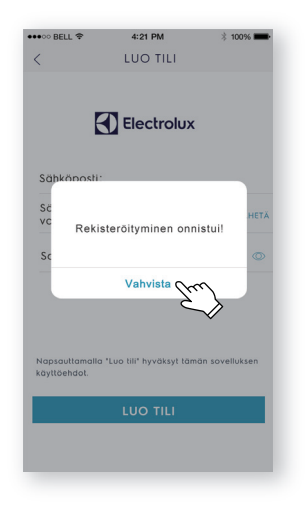

5: Napsauta "**+**"-painiketta oikeasta yläkulmasta.

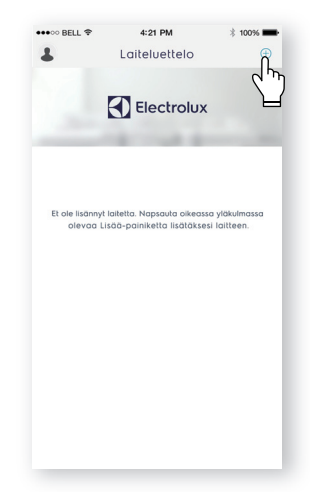

6: Skannaa tuotteen QR-koodi.

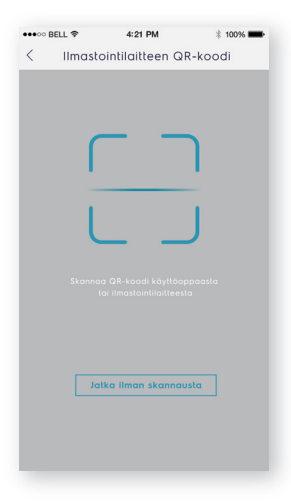

Jos laitteessa ei ole QR-koodia, napsauta "**Jatka ilman skannausta**", ja valitse sitten malli käsin.

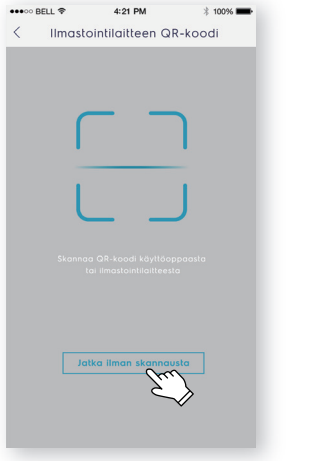

7: Käynnistä ilmastointilaite ja sitten paina ja pidä laitteen Wi-Fi-painiketta painettuna viiden sekunnin ajan. Wi-Fi LED alkaa vilkkua.

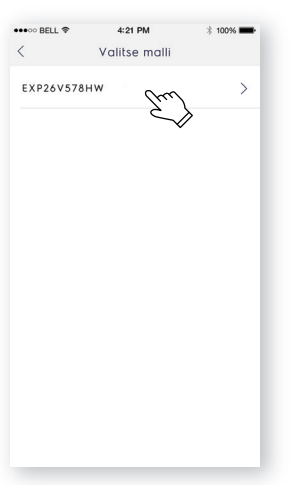

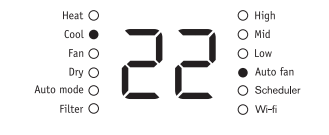

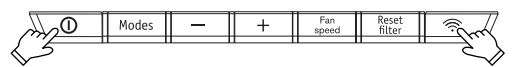

- 8: (1) Tarkista Wi-Fi-nimi;
	- $(2)$  Kirjoita reitittimen salasana;
	- Napsauta "**LÄHETÄ UUDELLEEN**".

9: Anna ilmastointilaitteellesi nimi ja napsauta "**SAURAAVA**", ja määritysprosessi on valmis.

sen

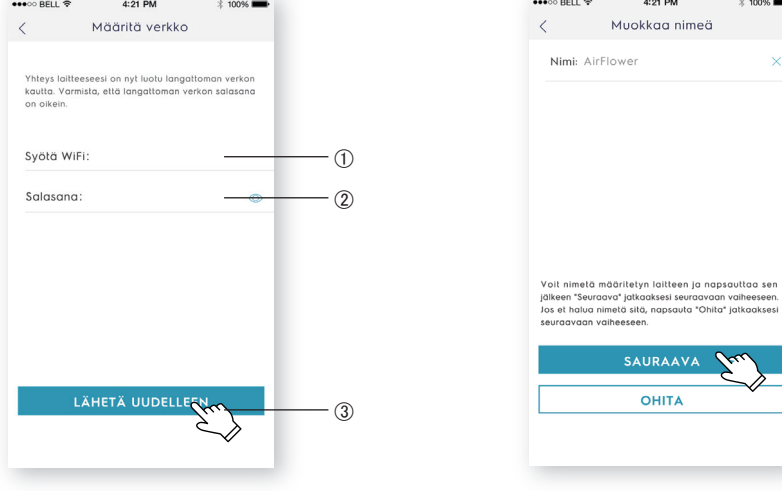

*Jos ilmastointilaitteen määritys vaiheessa 9 epäonnistui ensimmäisellä kerralla, voit valita "***Yritä uudelleen***" ja toistaa toimenpiteen vaiheesta 8.* Tai voit valita "**Yhteyspiste**"-ratkaisun:

1. Valitse "**Yhteyspiste**", kun verkkoyhteyden muodostamisen virheikkuna avautuu.

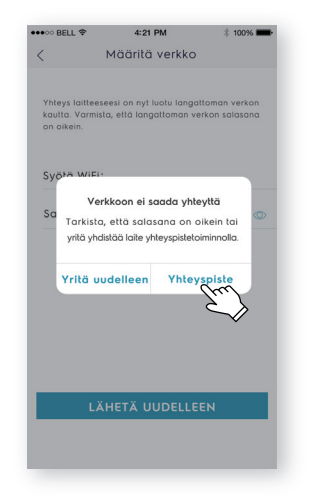

3. Avaa puhelimesi Wi-Fi-asetukset ja valitse verkko "Air Conditioner". Palaa Electrolux APP ja napsauta "**SAURAAVA**".

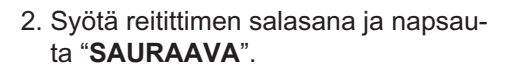

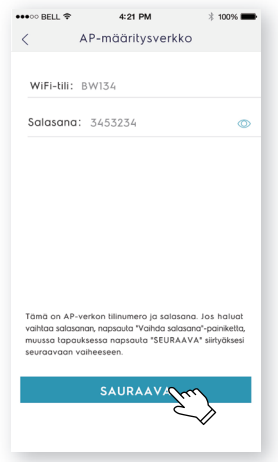

4. Anna ilmastointilaitteellesi nimi ja napsauta "**SAURAAVA**", ja määritysprosessi on valmis.

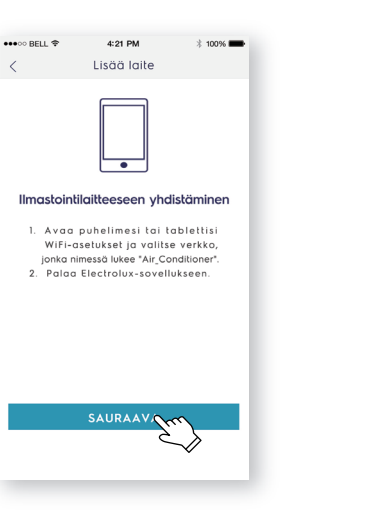

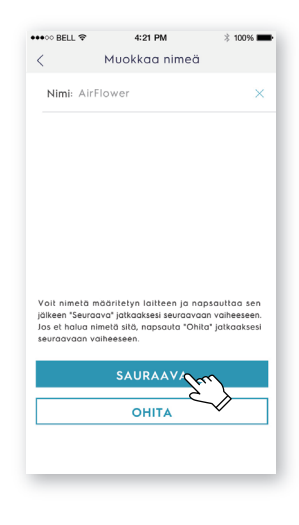

### **Guide de connexion rapide**

*Avant de commencer à configurer votre climatiseur, assurez-vous que votre smartphone est connecté au réseau internet et que votre climatiseur est correctement installé.*

1 : Scannez le QR code ci-dessous pour télécharger l'APP Electrolux.

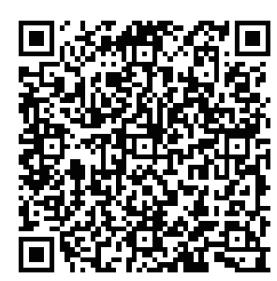

2: Ouvrez APP et cliquez sur «**S'ENRE-GISTRER**».

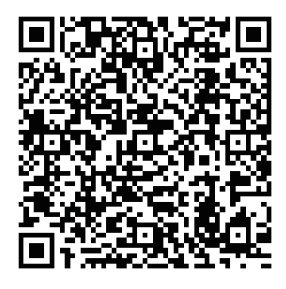

**iOS: Android: Ou recherchez** «**Electrolux Home Comfort**» dans Apple store ou Google play.

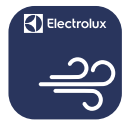

### **Electrolux Home Comfort**

- 3: ① Tapez l'adresse email:
	- Cliquez sur «**ENVOYER**»;
	- Entrez le code de vérification que vous venez de recevoir par mail;
	- Tapez votre mot de passe;
	- Cliquez sur «**CRÉER UN COMPTE**».

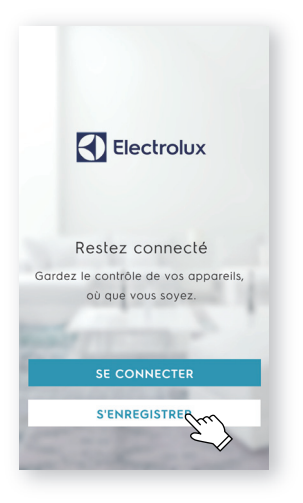

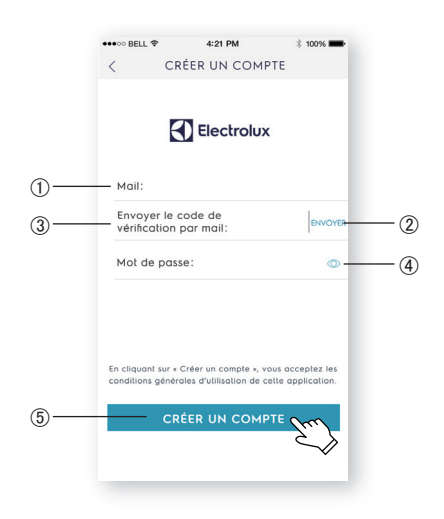

4: Cliquez sur «**Confirmer**» lorsque cette 5: Cliquez sur le bouton «**+**»dans le coin page apparaît. supérieur droit.

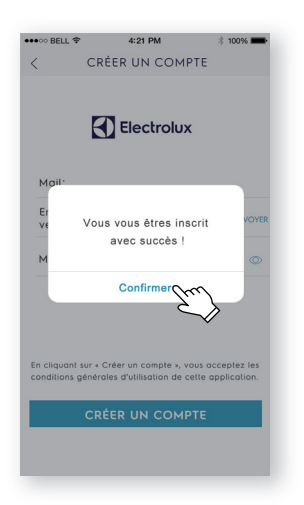

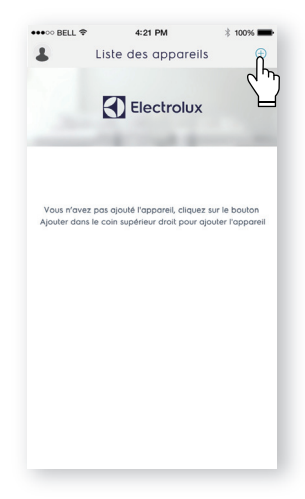

**Français**

6: Scannez le QR code sur le produit.

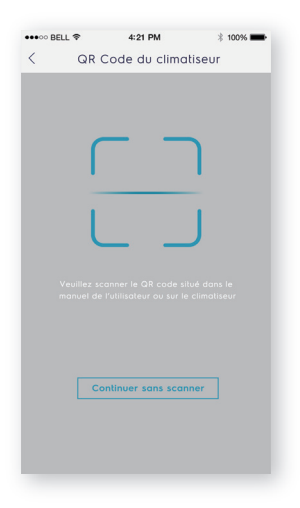

S'il n'y a pas de QR code sur l'appareil, cliquez sur «**Continuer sans scanner**», puis choisissez votre modèle manuellement.

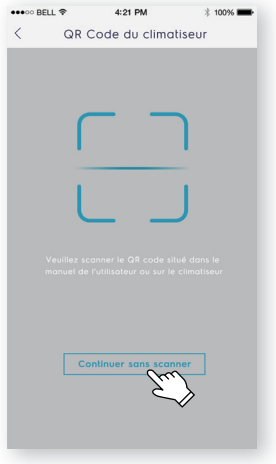

7: Mettez le climatiseur en marche puis appuyez pendant 5 secondes sur le bouton wifi de l'appareil. La<br>LED Wifi se met à clianoter.

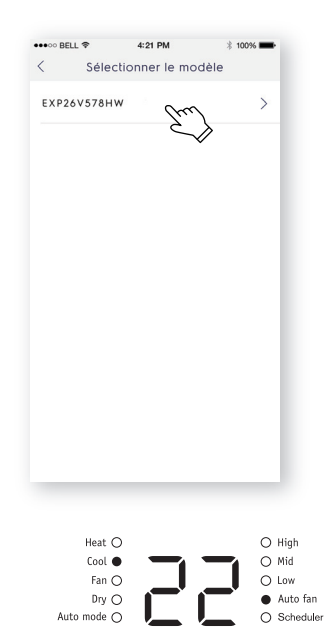

- Filter  $\bigcirc$  $\bigcirc$  Wi-fi Modes Rese<br>filte
- 8: (1) Vérifiez le nom du Wifi;
	- Tapez le mot de passe du routeur;
	- Cliquez sur «**CONFIGURER**».

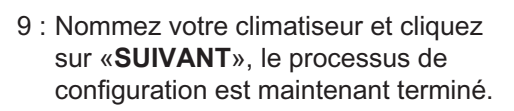

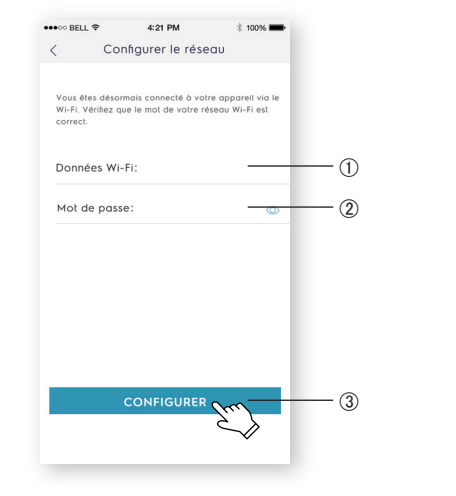

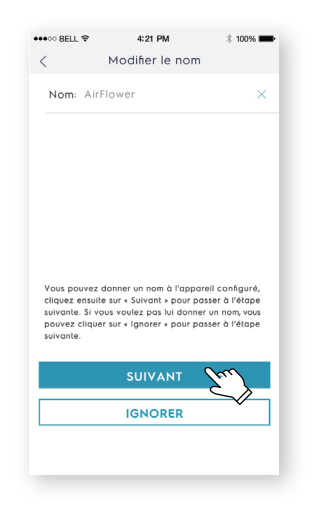

*l'étape 9, vous pouvez choisir* **«Réessayer***» et répétez le processus Si vous n'avez pas pu configurer votre climatiseur la première fois à à l'étape 8. Ou vous pouvez choisir la solution* **«Point d'accès»***:*

1. Choisissez le «**Point d'accès**» quand 2. Entrez le mot de passe du routeur et la fenêtre "La connexion au réseau n'a pas pu être établie" s'affiche.

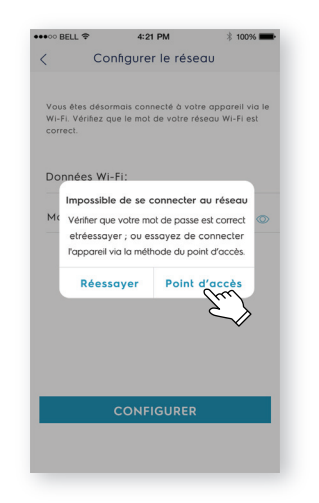

3. Ouvrez les paramètres du Wi-Fi sur votre téléphone et sélectionnez le

Retournez à l'application Electrolux et

réseau «Air Conditioner».

cliquez sur «**SUIVANT**».

 $\bullet \bullet \circ \circ \text{BELL} \circledast$  4:21 PM  $\rightarrow$  100% < Configuration du réseau AP Compte Wi-Fi: BW134 Mot de passe: 3453234  $\sigma$ Il s'onit du numéro du réseau AP et du mot de nasse si is ogit av nomero av reseau Ar et au mot av passe, si<br>vous voulez le réinitialiser, vous pouvez cliquer sur<br>« Réinitialiser le mot de passe », sinon vous pouvez cliquer<br>sur « SUIVANT » pour passer à l'étape suivante. **SUIVANT** 

cliquez «**SUIVANT**».

4. Nommez votre climatiseur et cliquez sur «**SUIVANT**», le processus de configuration est maintenant terminé.

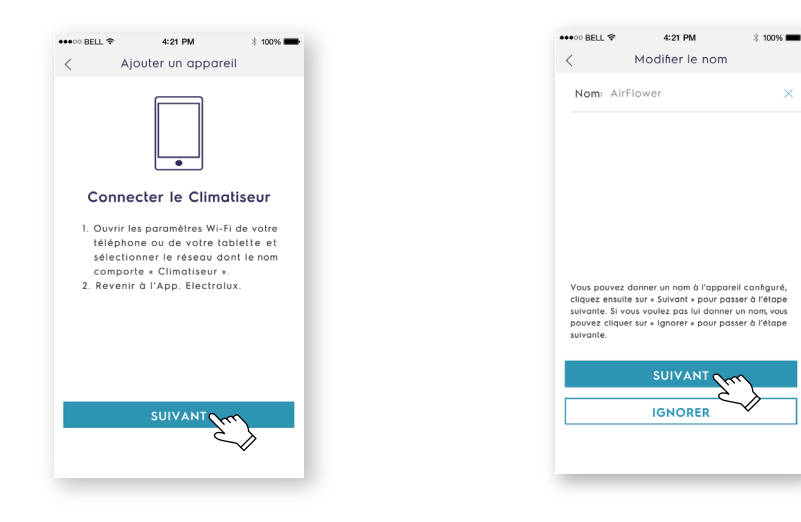

# **Útmutató a készülék konfigurálásához**

*A légkondicionáló berendezés konfigurálása előtt ellenőrizze, hogy megfelelően telepítette-e az eszközt, és hogy okostelefonja kapcsolódik-e a Wi-Fi hálózathoz.*

1: Töltse le okostelefonjára az Electrolux alkalmazást a lent látható QR kód beolvasásával.

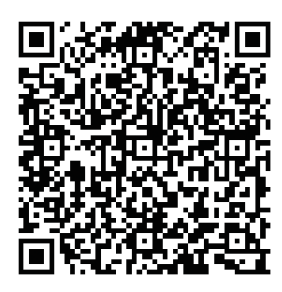

2: Nyissa meg az alkalmazást, és kattintson a **"REGISZTRÁLJON!**" gombra.

**iOS: Android:** Vagy töltse le az "**Electrolux COS Home Comfort**" alkalmazást az Apple Store vagy a Google Play áruházból.

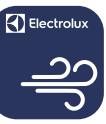

#### **Electrolux Home Comfort alkalmazás**

- $3:$   $\bigcap$  Íria be az e-mail címét:
	- Kattintson a "**KÜLDÉS**" gombra;
	- Írja be az e-mail-ben kapott ellenőrző kódot;
	- Írja be a jelszavát;
	- Kattintson a "**FIÓK LÉTREHOZÁSA**" gombra.

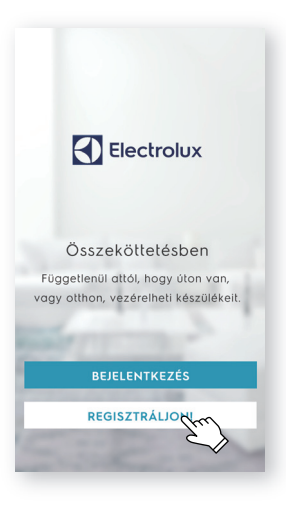

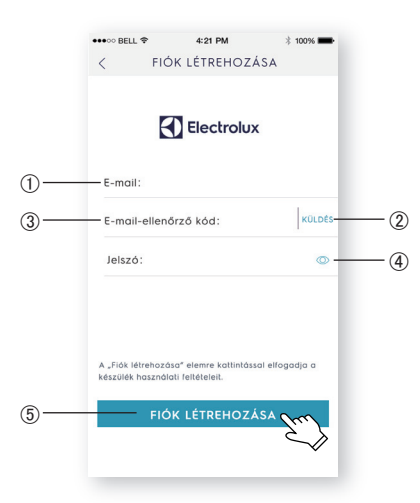

4: Az alábbi rendszerüzenet megjelené- 5: sekor kattintson a "**Jóváhagyás**" gombra.

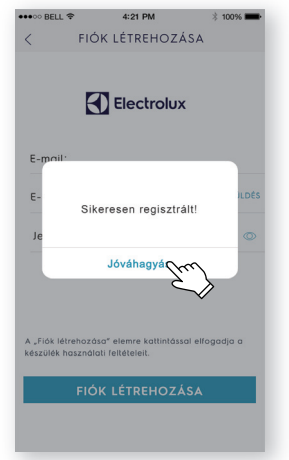

5: Kattintson a jobb felső sarokban látható "**+**" jelre.

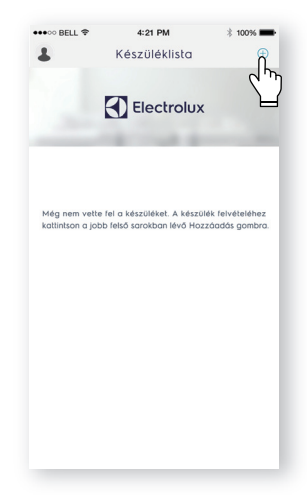

6: Olvassa be a termék QR-kódját.

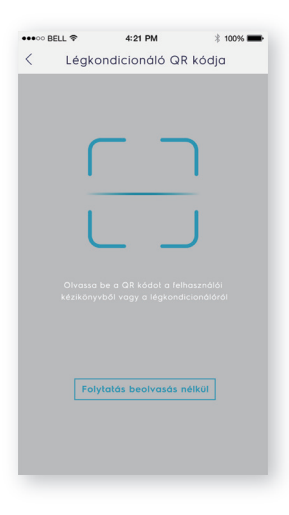

Ha az eszköz nem találja a QR-kódot, válassza a "**Folytatás beolvasás nélkül**" opciót, majd adja hozzá manuálisan a készüléket.

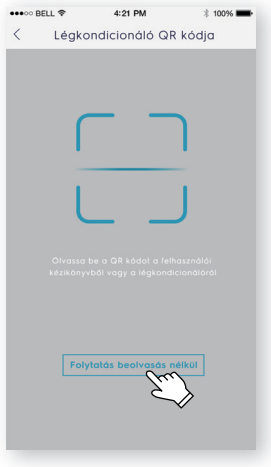

- 7: Kapcsolja be a légkondicionáló berendezést, majd 5 másodpercig tartsa lenyomva a Wi-Fi gombot, amíg a Wi-Fi-t jelző LED lámpa el nem kezd villogni.
- 8: (1) Ellenőrizze a Wi-Fi hálózat nevét; Írja be a jelszót;
	- Kattintson a "**KONFIGURÁCIÓ"** gombra.

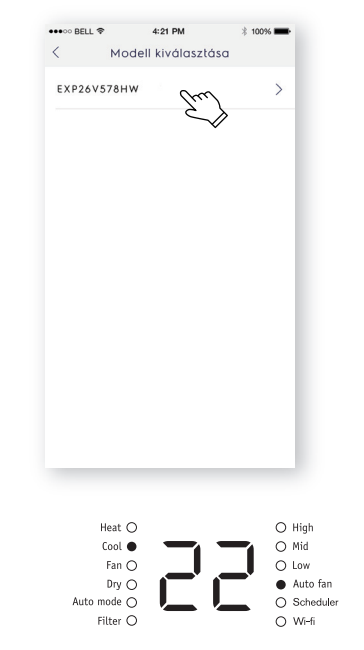

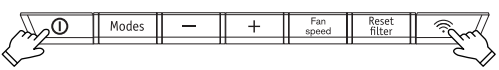

9: Nevezze el a légkondicionáló berendezést, majd a konfiguráció befejezéséhez kattintson a "**KÖVETKEZŐ**" gombra.

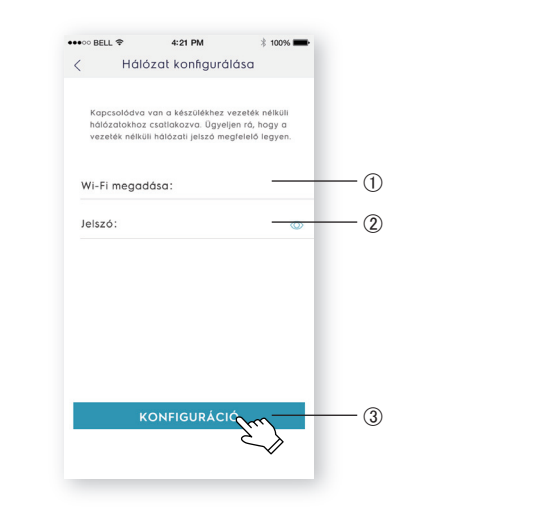

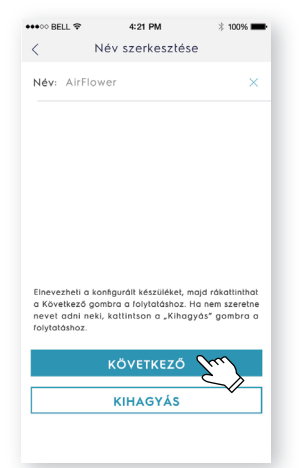

*Ha első próbálkozásra nem sikerül a berendezés konfigurálása, nyomja meg a "***Újrapróbálkozás***" gombot, és ismételje meg a 8. és 9. lépést. Vagy válassza az "***Hozzáférési pont (AP)***" opciót.*

1. Ha egy felugró ablak jelenik meg "**Nem lehet csatlakozni a hálózathoz**" üzenettel, válassza az "**Hozzáférési pont (AP)**" opciót.

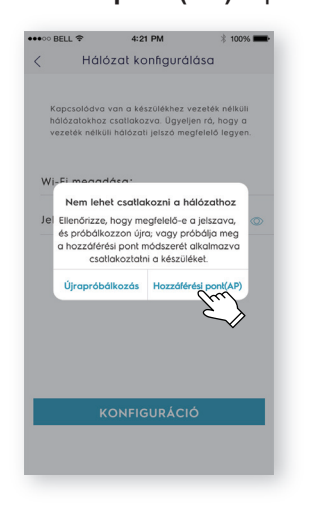

2. Írja be a jelszót, majd kattintson a "**KÖVETKEZŐ**" gombra.

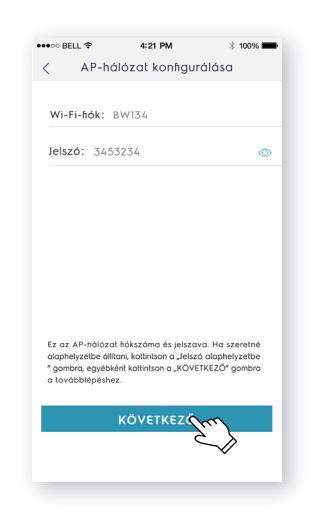

- 3. A telefon Wi-Fi beállításainál válassza ki az "**Air Conditioner**"-t. Nyissa meg ismét az Electrolux alkalmazást, majd nyomja meg a "**KÖVETKEZŐ**" gombot.
- 4. Nevezze el a légkondicionáló berendezést, majd a konfiguráció befejezéséhez kattintson a "**KÖVETKEZŐ**" gombra.

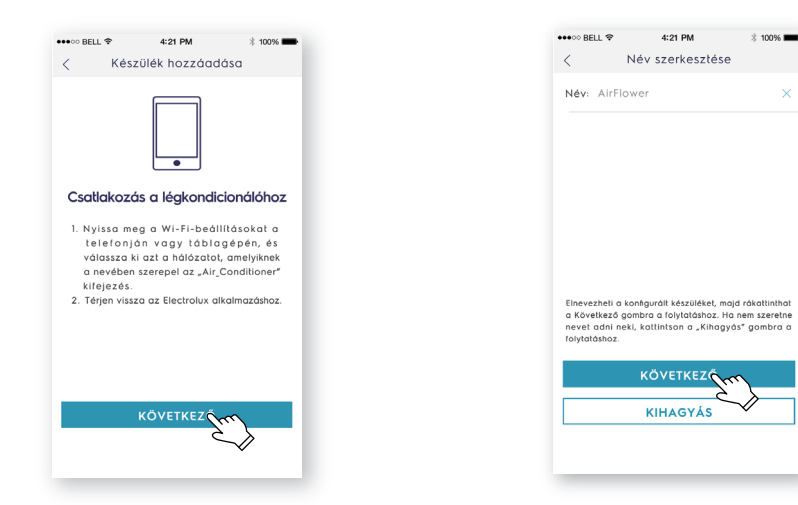

### **Guida di connessione veloce**

*Prima di iniziare a configurare il tuo condizionatore con connessione WiFi, assicurati che il tuo smartphone sia collegato alla rete WiFi e che l'AC sia correttamente installata.*

1: Scansiona il codice QR e apri il tuo browser per scaricare l'APP Electrolux.

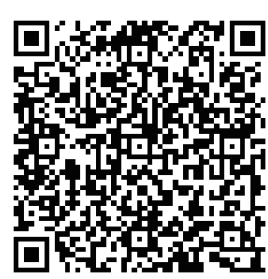

2: Apri APP e clicca su "REGISTRA". 3: (1) Digita un indirizzo e-mail;

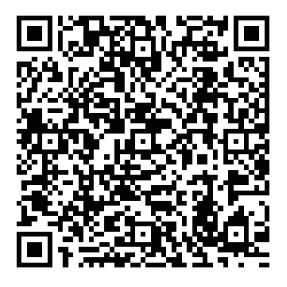

**iOS: Android:** Oppure cerca "**Electrolux Home Comfort**" nell'Apple store o in Google play.

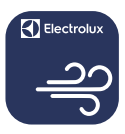

### **Electrolux Home Comfort**

- - Clicca su "**INVIA**";
	- Digita il Codice di Verifica che ricevi nella tua casella di posta;
	- Digita la password;
	- Clicca su "**CREA ACCOUNT**".

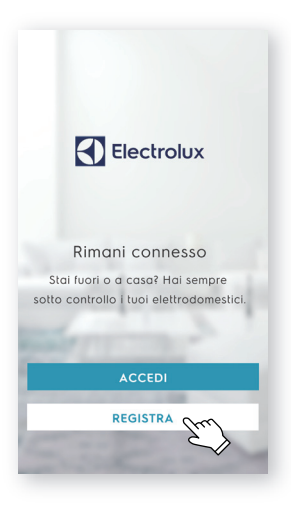

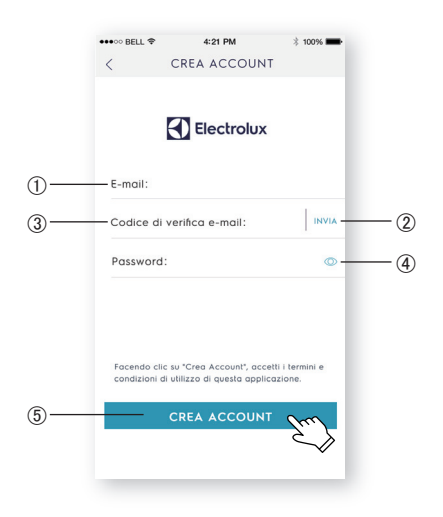

4: Clicca su "**Conferma**" quando appare 5: Clicca sul pulsante "**+**" nell'angolo in la finestra. alto a destra.

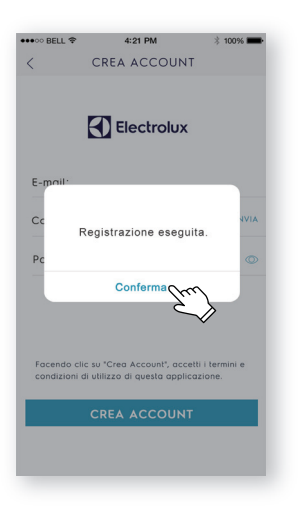

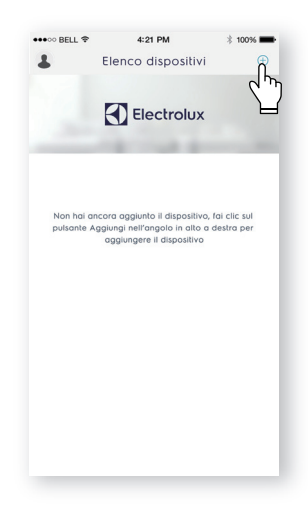

6: Scansiona il codice QR che trovi sul prodotto.

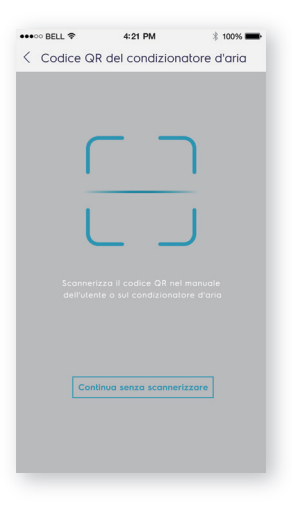

Se non c'è un codice QR sull'unità, clicca su "**Continua senza scannerizzare**", poi scegli manualmente il tuo modello.

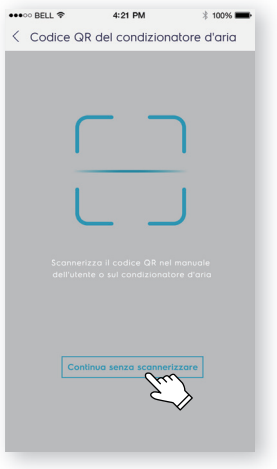

7: Accendi il condizionatore, premi e tieni premuto il pulsante Wi-Fi sull'unità per 5 secondi. La luce LED Wi-Fi inizierà a lampeggiare.

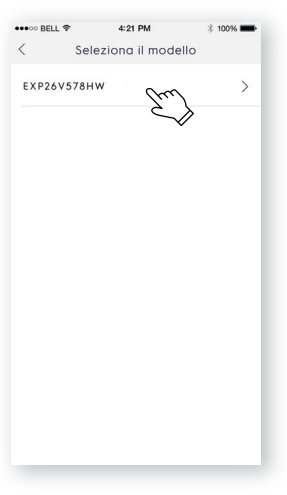

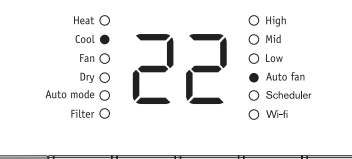

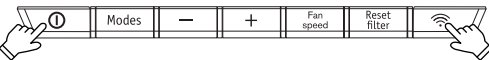

- 8: (1) Controlla il nome del Wi-Fi;
	- Digita la password del router;
	- Clicca su "**CONFIGURA**".

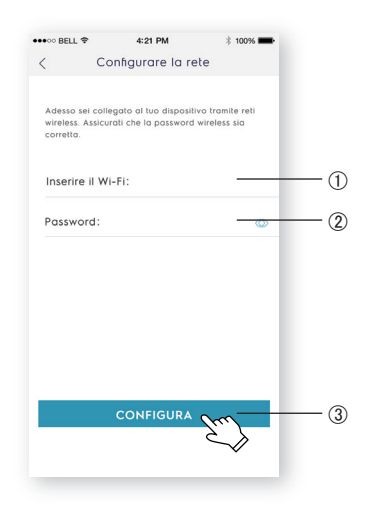

9: Dai un nome al tuo condizionatore e clicca su "**AVANTI**", e quindi la configurazione sarà completato.

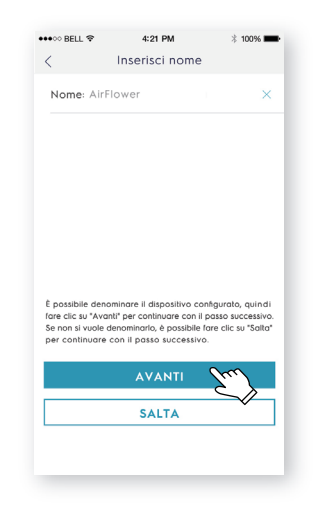

*Se non sei riuscito a configurare il tuo condizionatore per la prima volta, al punto 9 puoi scegliere "***Riprovare***" e ripetere il processo dal punto 8. Oppure puoi scegliere la soluzione "***Punto di accesso (AP)***".*

- 1. Segli "**Punto di accesso (AP)**" quando appare la finestra "Impossibile collegarsi alla rete".
	- ●●●○○ BELL 宇  $4:21$  PM < Configurare la rete Adesso sei collegato al tuo dispositivo tramite reti<br>wireless. Assicurati che la password wireless sia<br>corretta. Inserire il Wi-Fi: Impossibile connettersi alla rete Verifica che la password sia corretta e  $P<sub>0</sub>$ riprova; oppure prova a collegare il<br>dispositivo tramite il metodo del punto di accesso Riprovare Punto di accesso
- 3. Apri le impostazioni Wi-Fi sul tuo smartphone e seleziona la rete "Air Conditioner". Torna all'APP Electrolux e clicca
	- su **"AVANTI"**.

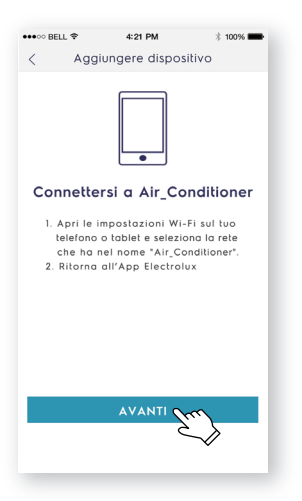

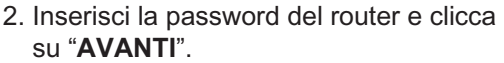

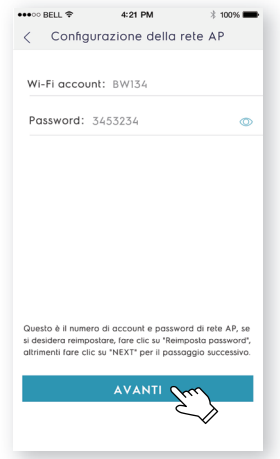

4. Dai un nome al tuo condizionatore e clicca su "**AVANTI**", e quindi la configurazione sarà completato.

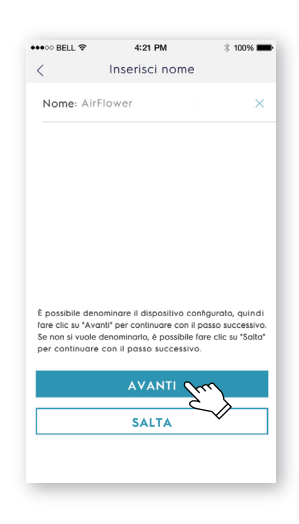

# **Hurtig Tilkoblingsveiledning**

*Før du starter konfigureringen av din wifi aircondition, vennligst forsikre deg om at din smarttelefon er tilkoblet ditt hjemme-wifi, slik at internett kan nås og produktet blir riktig installert.*

1: Skann QR-koden under og åpne en nettleser med din smarttelefon for å laste ned Electrolux APP.

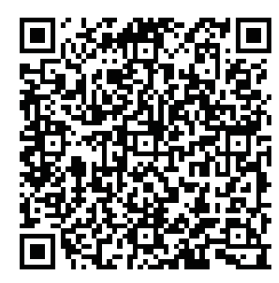

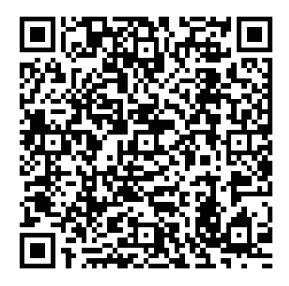

**iOS: Android:** Eller søk på "**Electrolux Home Comfort**" i Apple store eller Google Play.

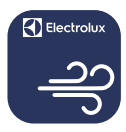

### **Electrolux Home Comfort**

- 2: Åpne APPEN og trykk "REGISTRER". 3: (1) Skriv inn e-postadresse;
	- Trykk **"SEND"**;
	- Skriv inn verifikasjonskoden som du mottok på epost;
	- Skriv inn ønsket passord;
	- Trykk "**OPPRETT PROFIL**".

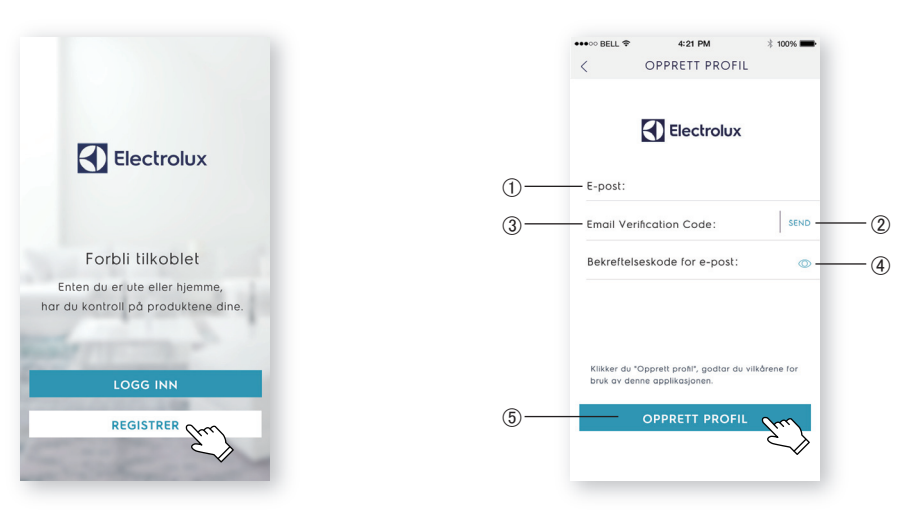

**Norsk**

4: Trykk "**Bekreft**" når denne siden kommer frem.

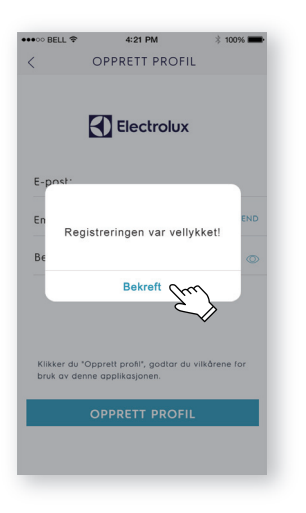

5: Trykk på "**+**"-knappen oppe i høyre hjørne.

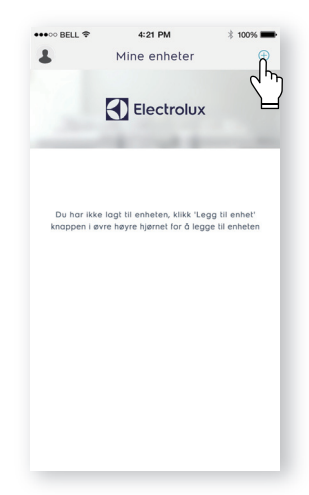

6: Skann QR-koden på produktet.

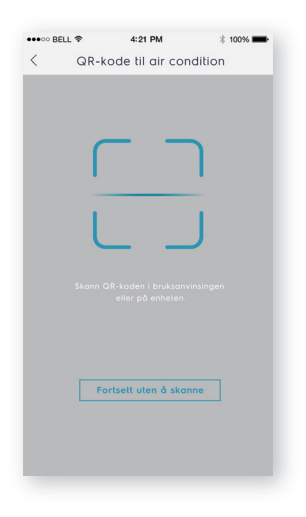

Dersom det ikke er en QR-kode på enheten, trykk "**Fortsett uten å skanne**", og velg deretter din modell manuelt.

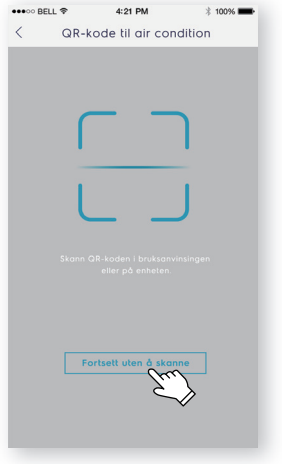

og hold inne wifi-knappen på enheten i 5 sekunder. Wi-Fi LED-lampen vil starte å blinke.

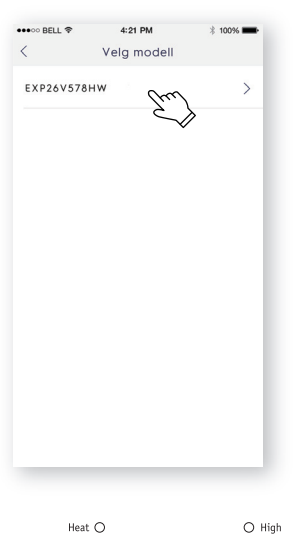

7: Slå på airconditionen, deretter trykk

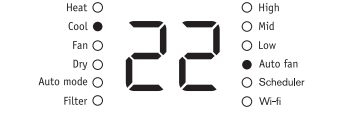

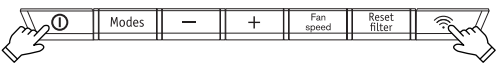

- 8: Sjekk at valgt nettverk er det samme som din smarttelefon er koblet til;
	- (2) Skriv inn passordet til ditt nettverk:
	- Trykk "**KONFIGURER**".

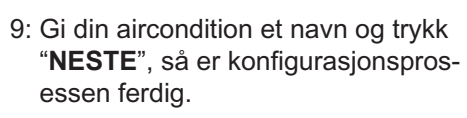

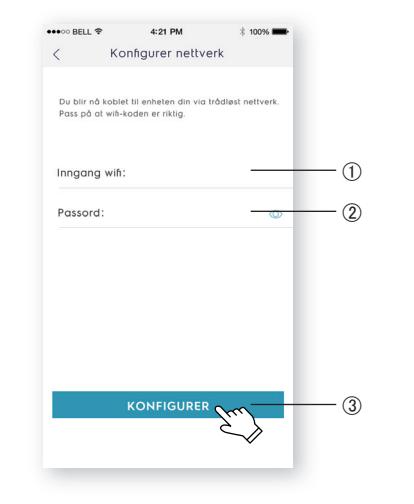

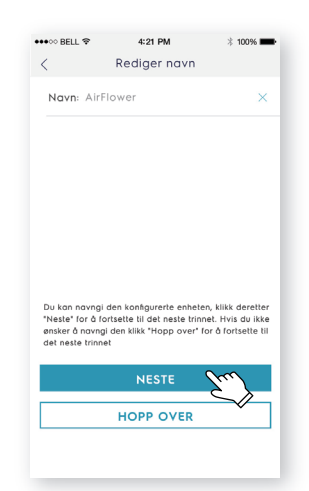

*i steg 9, kan du velge "***Prøv på nytt***" og gjenta prosessen fra steg 8. Eller du kan velge "***Tilgangspunkt***" -løsningen: Dersom du ikke klarte å konfigurere din aircondition første gangen* 

1. Velg "**Tilgangspunkt**" dersom du ikke 2. Skriv inn passordet og trykk "**NESTE**". klarte å koble til nettverksvinduet når det kom frem.

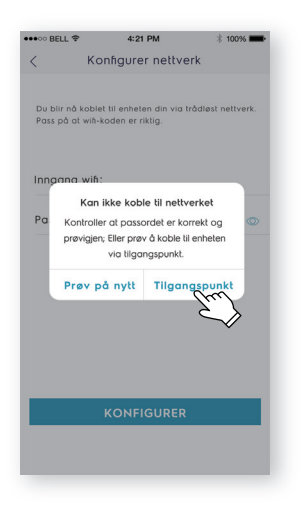

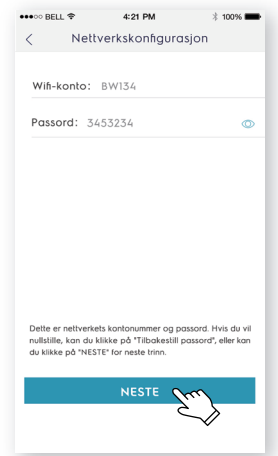

- 3. Åpne wifi instillingen på telefonen din og velg nettverket "Air Conditioner". Returner til Electrolux-appen og trykk "**NESTE**".
- 4. Navngi din aircondition og trykk "**NESTE**", så er konfigurasjonsprosessen ferdig.

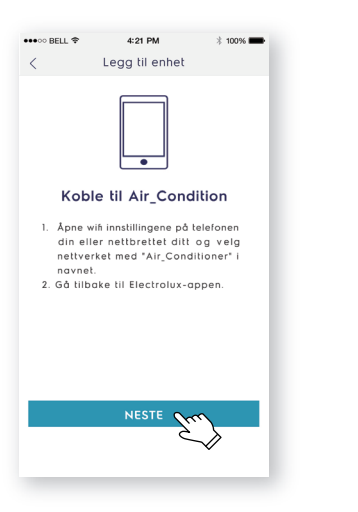

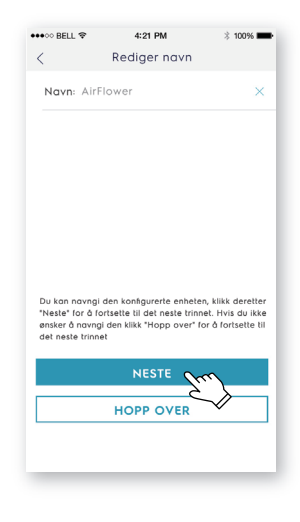

### **Skrócona instrukcja podłączenia**

*że smartfon jest podłączony do routera z dostępem do Internetu i Zanim zaczniesz konfigurację klimatyzatora Wi-Fi, upewnij się, prawidłowo podłączono klimatyzator.*

1: Przeskanuj poniższy kod QR, otwórz przy użyciu przeglądarki smartfona i po bierz aplikację Electrolux.

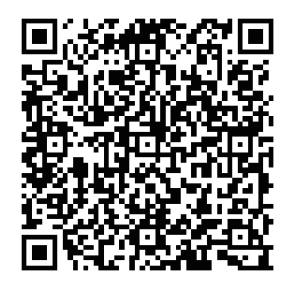

2: Otwórz aplikację i kliknij opcję "**ZAREJESTRUJ SIĘ**".

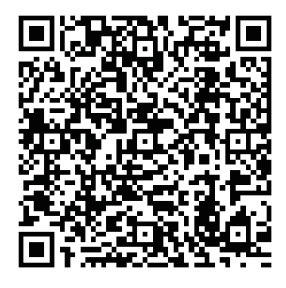

**iOS: Android: Android: lub wyszukaj "Electrolux** *i* **Home Comfort**" w sklepie Apple store lub Google play.

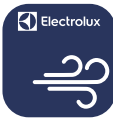

### **Electrolux Home Comfort**

- 3: Wprowadź adres e-mail;
	- Kliknij opcję "**WYŚLIJ**";
	- Wprowadź kod weryfikacyjny, który dostarczono na Twoją skrzynkę pocztową;
	- Wprowadź hasło;
	- Kliknij opcję "**UTWÓRZ KONTO**".

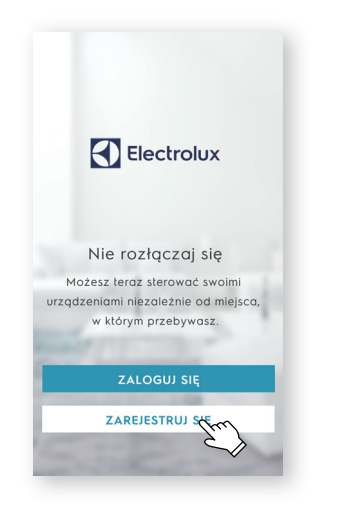

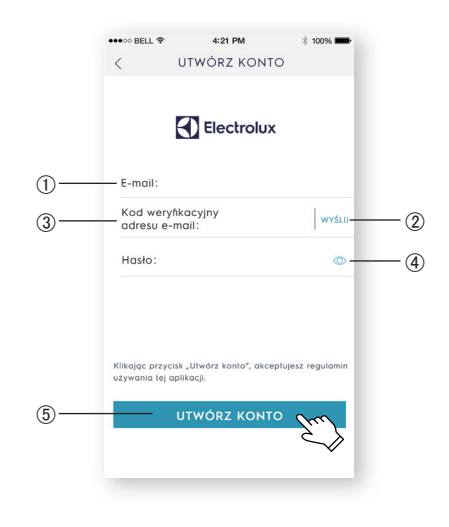

4: Po wyświetleniu się strony kliknij opcję "**Potwierdź**".

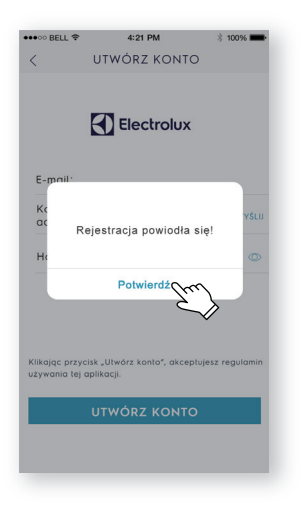

5: Kliknij przycisk "**+**" w prawym górnym rogu.

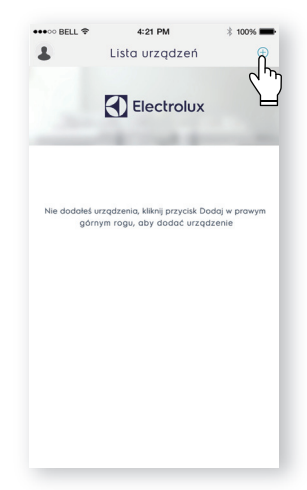

6: Zeskanuj kod QR produktu.

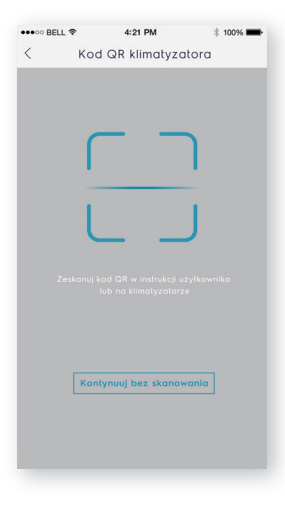

**Polski**

Jeśli na urządzeniu nie ma kodu QR, kliknii "**Kontynuuj bez skanowania**", a następnie wybierz swój model ręcznie.

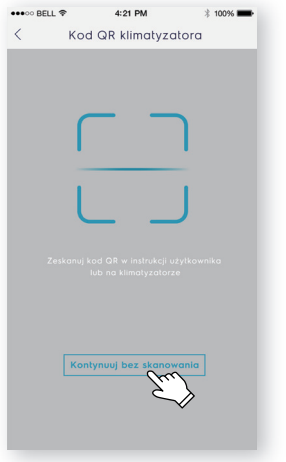

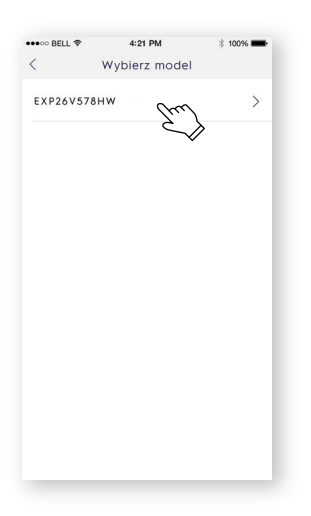

7: Włącz klimatyzator, a następnie przyciśnij przycisk Wi-Fi i przytrzymaj go przez 5 sekund. Dioda LED Wi-Fi zacznie migać.

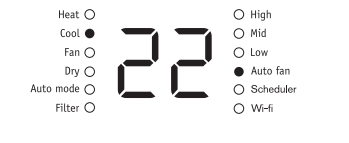

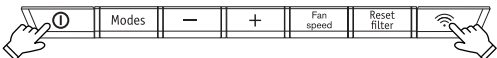

- 8: (1) Potwierdź nazwę sieci Wi-Fi;
	- Wprowadź hasło routera;
	- Kliknij opcję "**SKONFIGURUJ**".

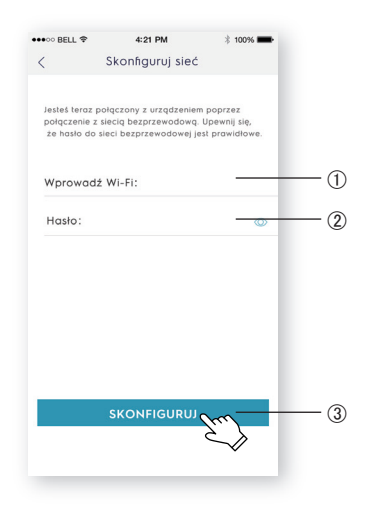

9: Nazwij klimatyzator i kliknij opcję "**DALEJ**", aby sfinalizować konfigurację.

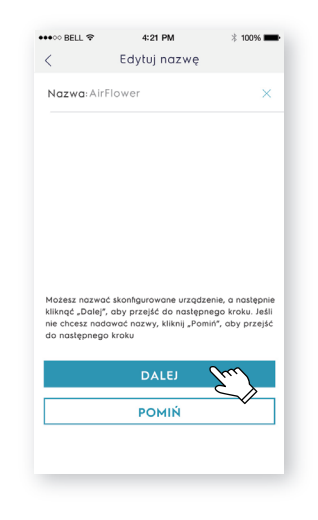

*Jeśli nie udało Ci się skonfigurować klimatyzatora za pierwszym razem podczas kroku 9, wybierz opcję "***Spróbuj ponownie***" i powtórz proces od kroku 8. Możesz również skorzystać z rozwiązania "***Punkt dostępu***":*

"**DALEJ**".

1. Po wyświetleniu się okna nieudanego 2. Wprowadź hasło routera i kliknij opcję połączenia z siecią, wybierz opcję "**Punkt dostępu**".

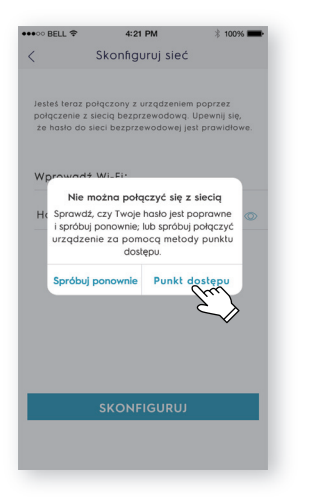

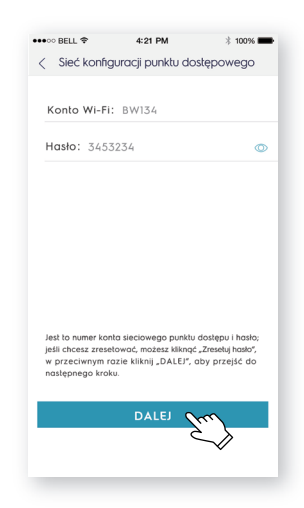

3. Na telefonie otwórz ustawienia Wi-Fi i 4. Nazwij klimatyzatora i kliknij opcję wybierz sieć "Air Conditioner". Wróć do aplikacji Electrolux i kliknij opcję "**DALEJ**".

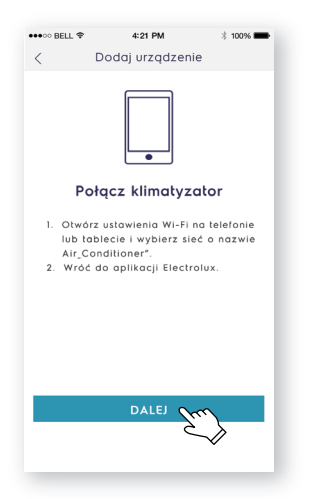

"**DALEJ**", aby sfinalizować konfigurację.

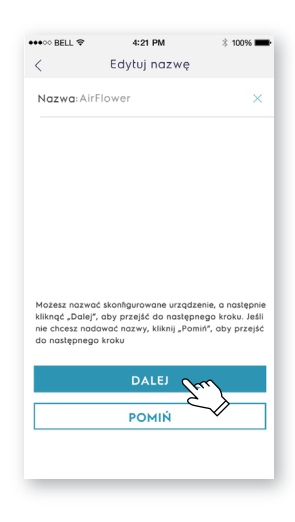

# **Ghid de conectare rapidă**

Înainte de a începe să configurati aparatul de aer conditionat cu Wi-Fi, asigurați-vă că smartphone-ul s-a conectat la router-ul cu conexiune la internet și aparatul de aer conditionat este instalat corect.

1: Scanati codul QR de mai jos, deschideti cu browser-ul din smartphone pentru a descărca Electrolux APP.

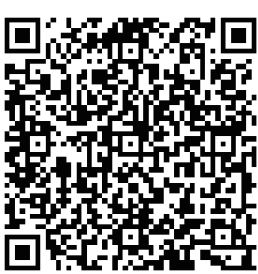

2: Deschideti aplicatia și faceti clic pe **"ÎNREGISTRARE"**.

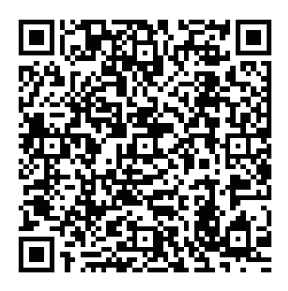

**iOS: Android:** Sau căutati "**Electrolux <b>Android:** Sau căutati "Electrolux" **Home Comfort**" în Apple store sau Google play.

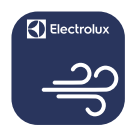

#### **Electrolux Home Comfort**

- 3: (1) Tastați adresa de e-mail;
	- (2) Clic pe ,,TRIMITERE";
	- 3) Tastati Codul de Verificare pe care l-aţi primit în e-mail;
	- Tastaţi Parola;
	- Clic pe **"CREARE CONT"**.

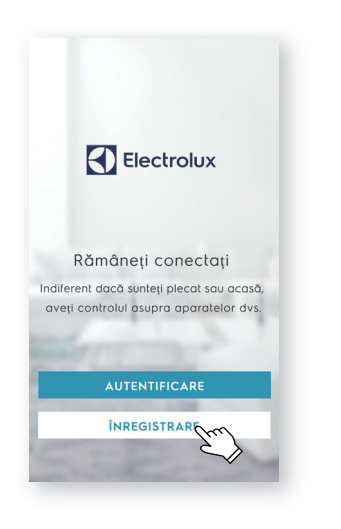

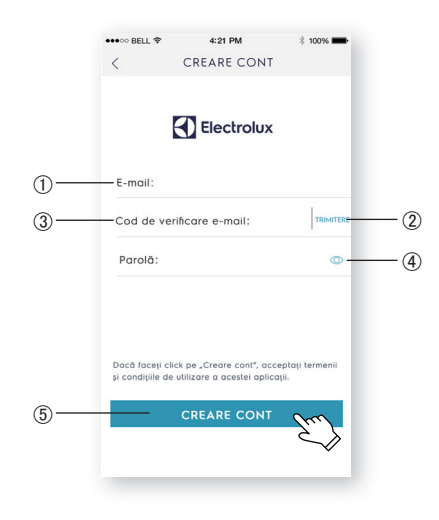

4: Clic pe "**Confirmare**" când apare această pagină.

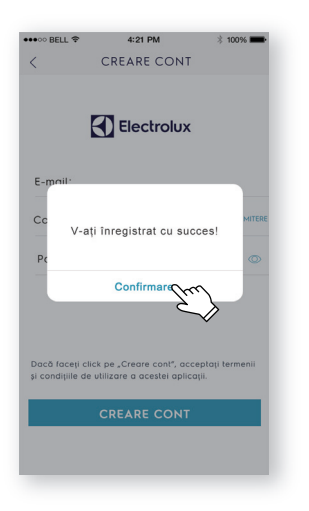

5: Clic pe butonul "**+**" din colţul din dreapta sus.

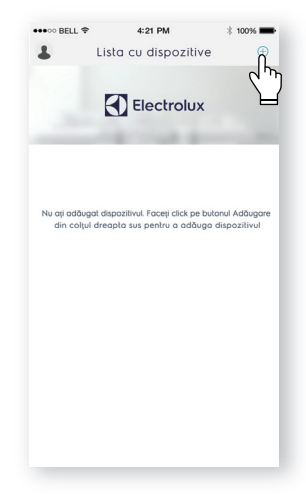

6: Scanaţi codul QR de pe produs.

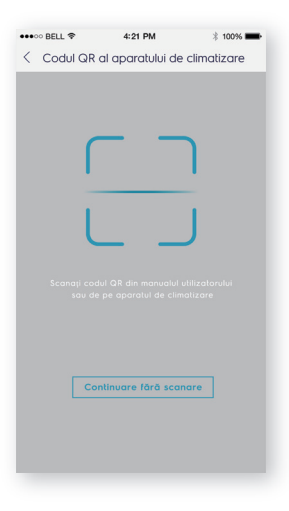

Dacă pe unitate nu există codul QR, faceţi clic pe "**Continuare fără scanare**", apoi alegeti modelul manual.

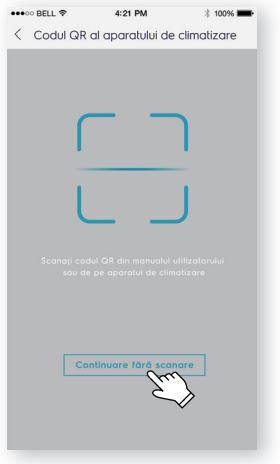

7: Porniţi aparatul de aer condiţionat, apoi tineti apăsat timp de 5 sec. butonul de wifi al unitătii. Indicatorul LED Wi-Fi va începe să pâlpâie.

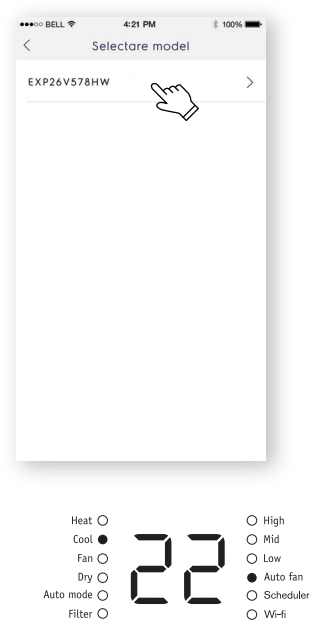

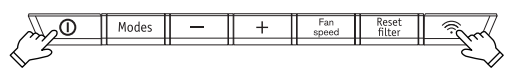

- 8: 1) Verificați numele Wi-Fi;
	- (2) Tastati parola router-ului;
	- Clic pe **"CONFIGURARE"**.

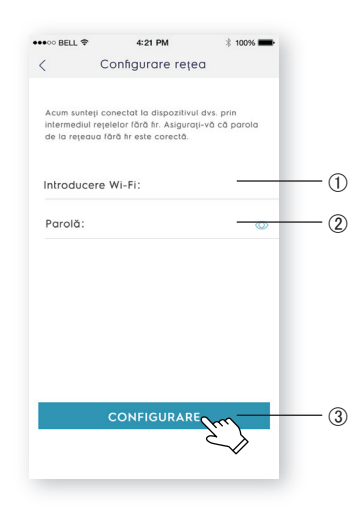

9: Denumiti aparatul dvs. de aer condiţionat şi faceţi clic pe **"URMĂTOR"**, apoi procesul de configurare este finalizat.

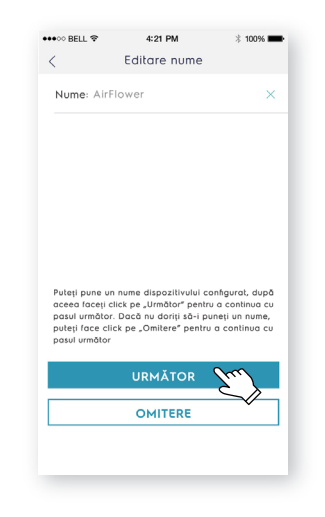

Dacă nu ați reușit să configurați aparatul de aer condiționat de pri*ma dată la Pasul 9, alegeţi "***Reîncercare***" şi reluaţi procesul de la Pasul 8. Sau puteţi alege soluţia "***Punct de acces***":*

1. Alegeți "Punct de acces" când apare 2. Introduceți parola router-ului și faceți fereastra Nu v-ati putut conecta la retea. clic pe ..URMATOR".

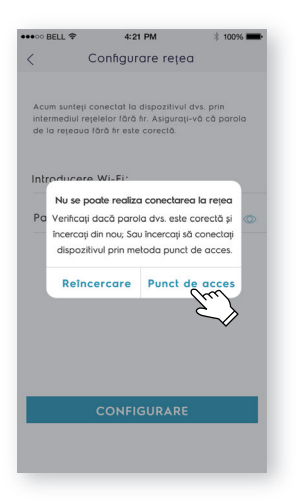

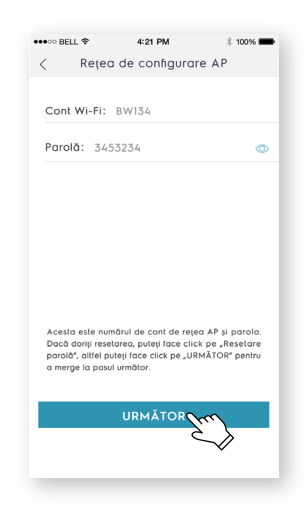

3. Deschideti setările Wi-Fi de pe telefonul dvs. și selectati reteaua "Air Conditioner".

Reveniti la aplicatia Electrolux și faceti clic pe **"URMĂTOR**".

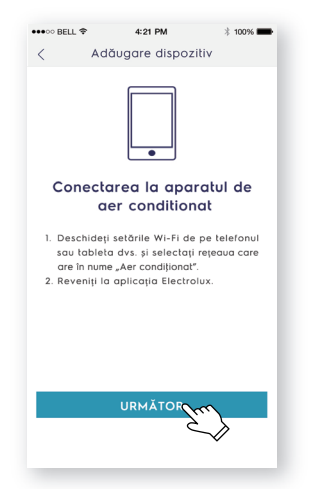

4. Denumiti aparatul dvs. de aer condiţionat şi faceţi clic pe **"URMĂTOR"**, apoi procesul de configurare este finalizat.

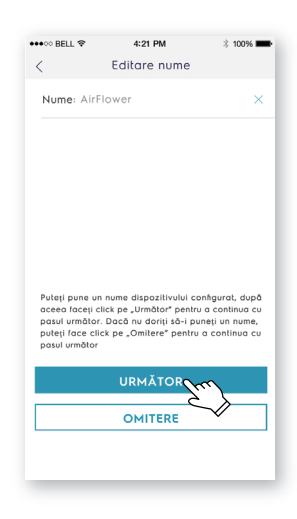

# **Stručný návod na pripojenie**

Pred tým, než začnete konfigurovať klimatizáciu so sieťou Wi-Fi. *pripojte svoj smartfón k smerovaču, ktorý dokáže prenášať signál internetu, a správne nainštalujte klimatizáciu.*

1: Svojím smartfónom nasnímajte nižšie zobrazený QR kód a stiahnite si aplikáciu Electrolux.

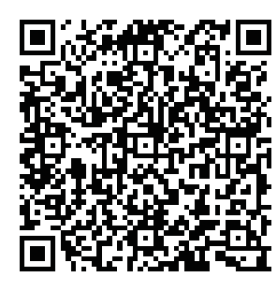

2: Otvorte aplikáciu a kliknite na "**REGISTRÁCIA**".

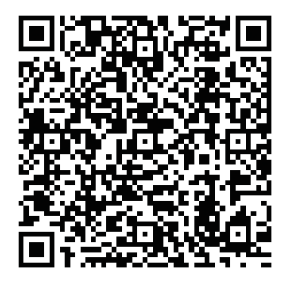

**iOS: Android: V** Apple Store alebo Google Play môžete vyhľadať "**Electrolux Home Comfort**".

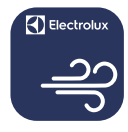

### **Electrolux Home Comfort**

- 3: ① Zadaite e-mailovú adresu.
	- Kliknite na "**POSLAŤ**".
	- Napíšte overovací kód, ktorý ste práve dostali e-mailovou poštou.
	- Napíšte svoje heslo.
	- Kliknite na "**VYTVORIŤ ÚČET**".

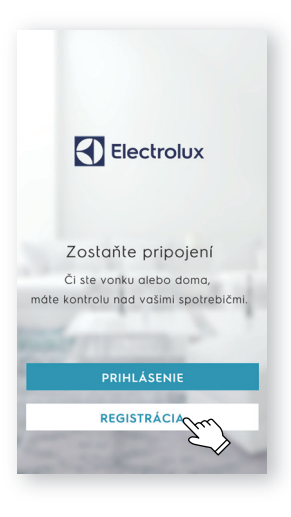

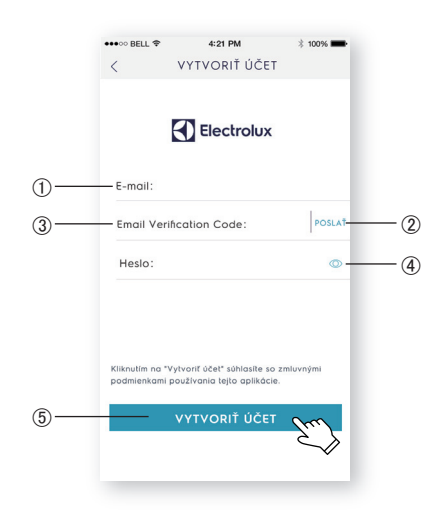

4: Po zobrazení tejto stránky kliknite na "**Potvrdiť**".

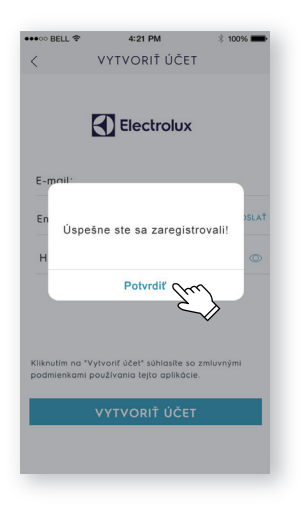

5: Kliknite na tlačidlo "+" v pravom hornom rohu.

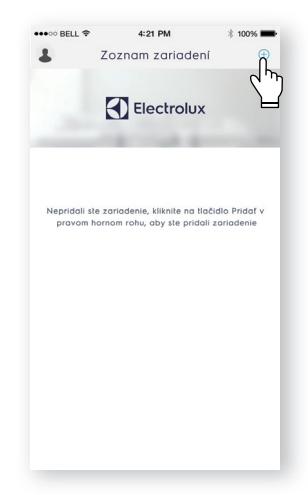

6: Nasnímajte QR kód na výrobku.

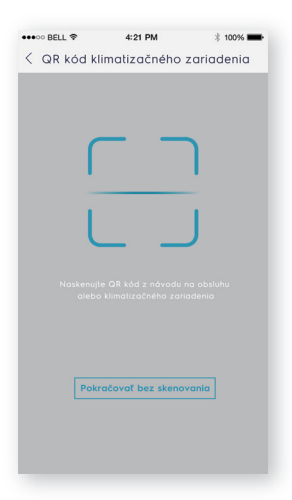

Ak sa na jednotke nenachádza QR kód, kliknite na "**Pokračovať bez skenovania**" a svoj model vyberte ručne.

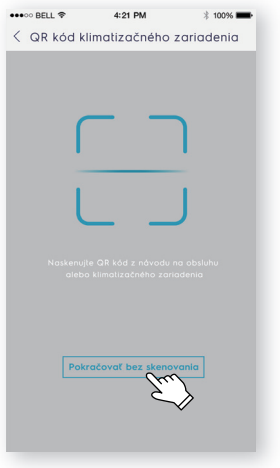

7: Zapnite klimatizáciu a potom na 5 sekúnd stlačte a podržte tlačidlo siete Wi-Fi na jednotke. LED indikátor siete Wi-Fi začne blikať.

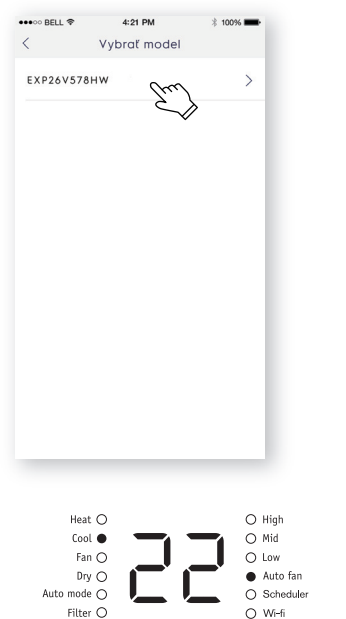

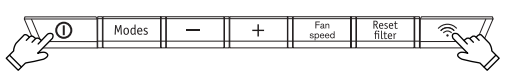

- 8: (1) Skontrolujte názov siete Wi-Fi.
	- Napíšte heslo smerovača.
	- Kliknite na "**KONFIGUROVAŤ**".

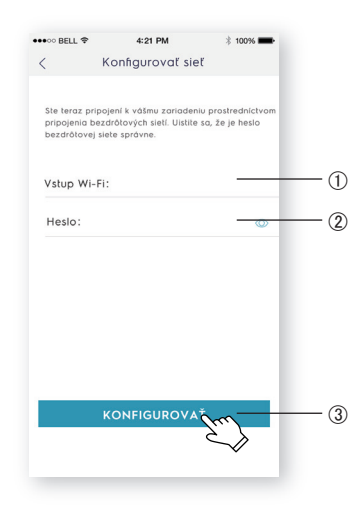

9: Nazvite svoju klimatizáciu a kliknite na "**ĎALEJ**"; proces konfigurácie sa skončil.

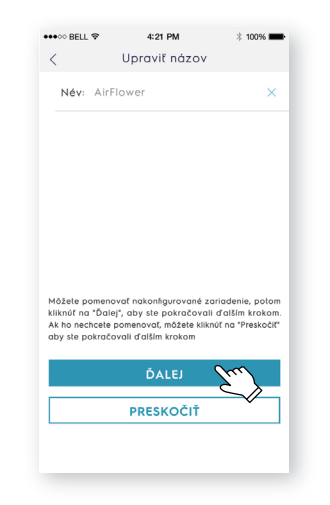

Ak sa vám klimatizáciu nepodarilo na prvýkrát nakonfigurovať v *kroku 9, môžete zvoliť možnosť "***Skúsiť znova***" a zopakovať proces od kroku 8. Môžete taktiež zvoliť riešenie "***Prístupový bod***":*

1. Ak sa zobrazí okno Nepodarilo sa pripojiť k sieti, zvoľte "**Prístupový bod**". "**ĎALEJ**". 2. Zadajte heslo smerovača a kliknite na

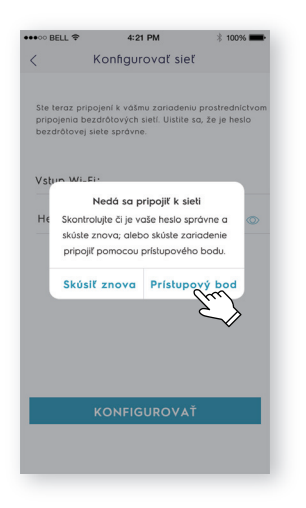

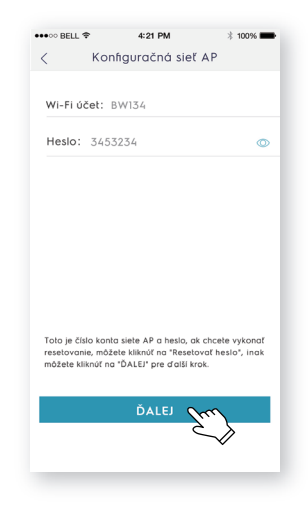

3. Vo svojom telefóne otvorte nastavenia siete Wi-Fi a zvoľte sieť "Air Conditioner".

Vráťte sa do aplikácie Electrolux a kliknite na "**ĎALEJ**".

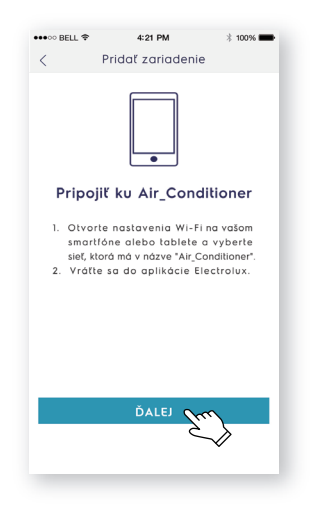

4. Nazvite svoju klimatizáciu a kliknite na "**ĎALEJ**"; proces konfigurácie sa skončil.

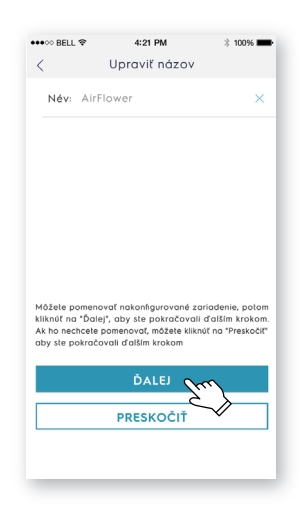

### **Snabbguide för anslutning**

*Innan du börjar konfigurera din uppkopplade luftkonditionering ska du se till att din telefon har anslutits till ditt Wifi-nätverk med en uppkoppling till internet och att luftkonditioneringen är korrekt installerad.*

1: Skanna QR-koden nedan för att hämta Electrolux-appen.

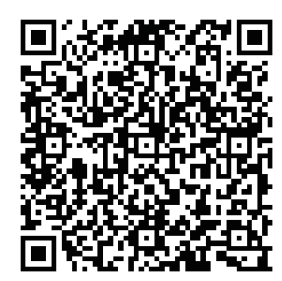

2: Öppna appen och tryck på "**REGISTRERA**".

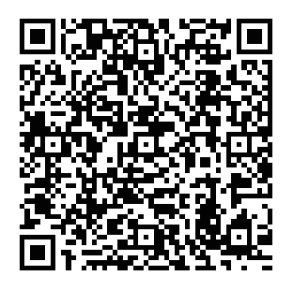

**iOS: Android:** Eller sök på "**Electrolux Home Comfort**" i Apple store eller på Google play.

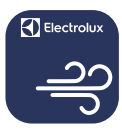

### **Electrolux Home Comfort**

- $3:$   $(1)$  Skriv in din e-postadress:
	- Tryck på "**SKICKA**";
	- 3) Ange verifieringskoden som du just fått skickat till din e-post;
	- Välj och skriv in ditt lösenord;
	- Tryck på "**SKAPA KONTO**".

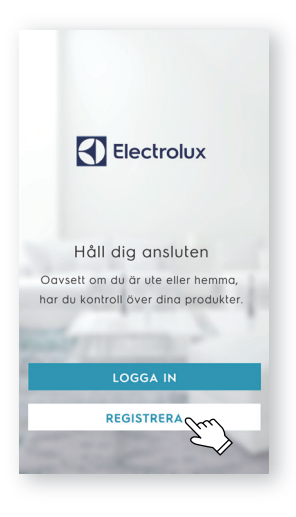

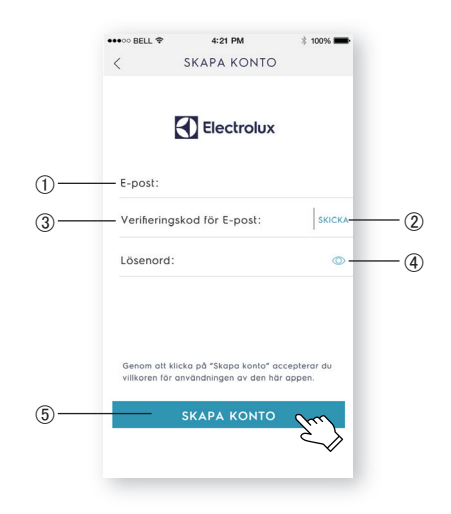

4: Tryck på "**Bekräfta**" när denna sida visas.

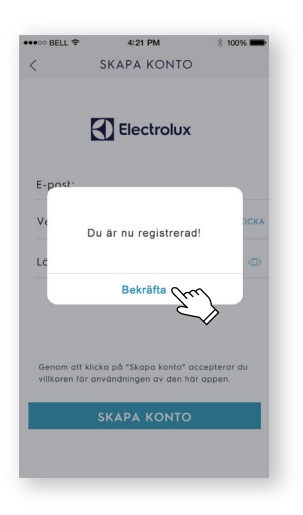

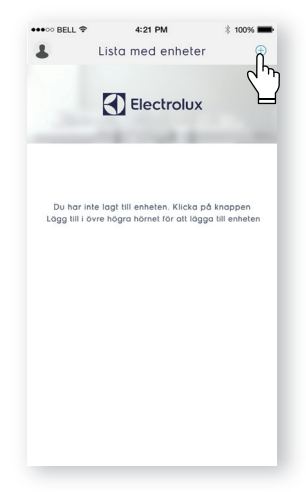

6: Skanna produktens QR-kod.

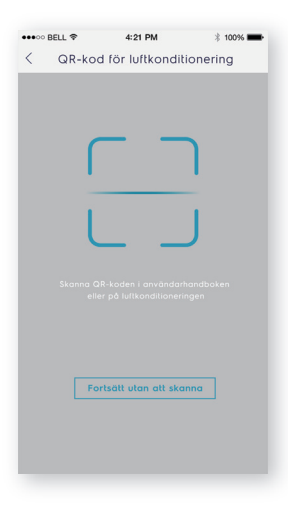

5: Tryck på "**+**" i övre högra hörnet.

Om det inte finns någon QR-kod på enheten, klicka "**Fortsätt utan att skanna**", välj sedan din modell manuellt.

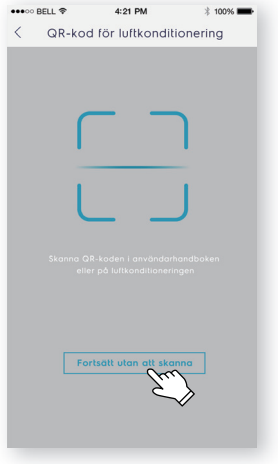

7: Slå på luftkonditioneringen och håll inne produktens Wi-Fi-knapp i 5s. Wi-Fi-dioden börjar blinka.

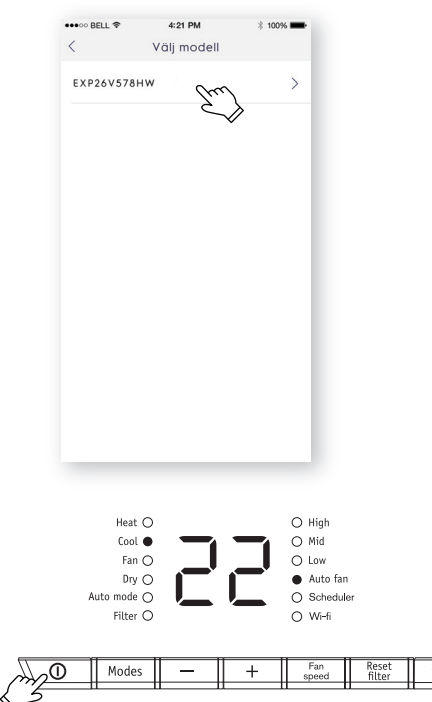

- 8: (1) Kontrollera Wi-Fi-namnet. Skriv in lösenrodet för
	- Wifi-nätverket.
	- Tryck på "**KONFIGURERA**".
- 9: Välj namn på luftkonditioneringen och tryck på "**NÄSTA**" för att slutföra konfigurationen.

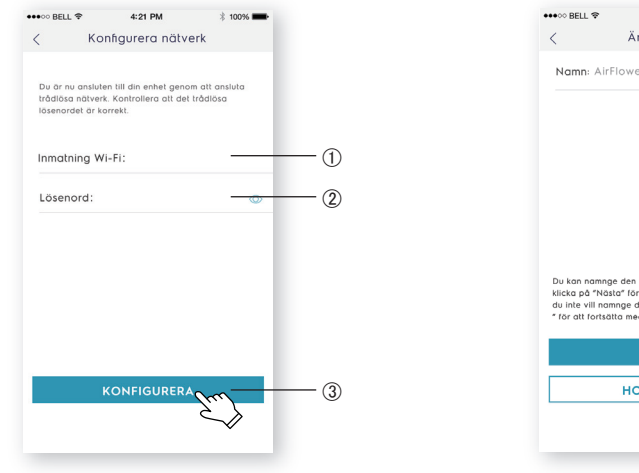

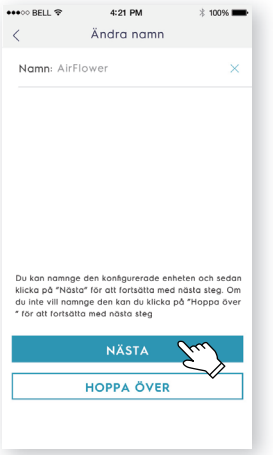

*kan du välja "***Försök igen***" och göra om steg 8.* Du kan också pröva *Om du inte lyckades med konfigureringen första gången i steg 9* med "**Åtkomstpunkt**":

1. Välj "**Åtkomstpunkt**" när meddelandet "Kunde inte ansluta till nätverket" visas.

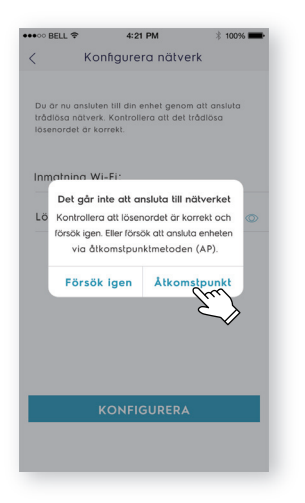

2. Ange routerns lösenord och tryck på "**NÄSTA**".

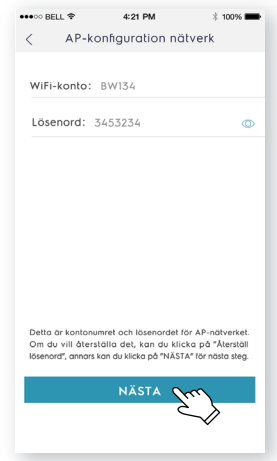

3. Öppna Wi-Fi-inställningarna på telefonen och välj nätverket "Air Conditioner".

Gå tillbaka till Electrolux-appen och tryck på "**NÄSTA**".

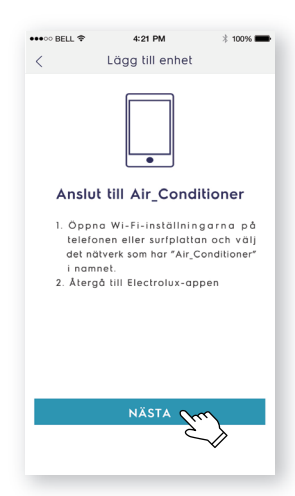

4. Välj namn på luftkonditioneringen och tryck på "**NÄSTA**" för att slutföra konfigurationen.

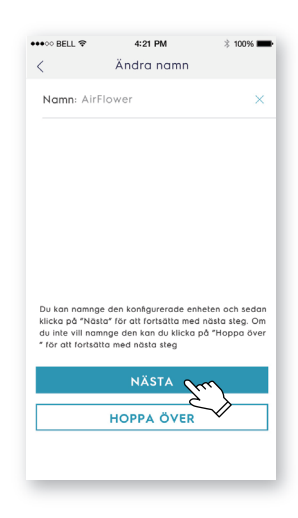

electrolux.com/shop

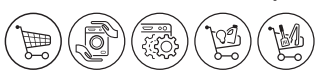

100 **R**  $K$  $\left( \mathcal{L} \right)$  $\left\{ \right\}$ К  $\sim$  $(\zeta)$  $(\mathcal{A})$  $K$  $\left|Z\right|$  $(\zeta)$  $\left| \right|$  $H$  $K$  $H$  $\left( \frac{1}{2} \right)$  $\overline{\mathcal{L}}$ I T 3 0000 13131313 RIO  $\left\{ 3\right\}$ 101010101010101  $\left( \bigtriangleup \right)$